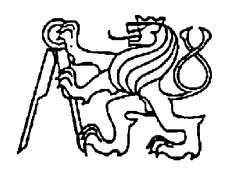

 **Středoškolská technika 2022**

**Setkání a prezentace prací středoškolských studentů na ČVUT**

# **PrintControl**

# **Jan Mráz, Ondřej Matějka**

Vyšší odborná škola a Střední průmyslová škola elektrotechnická Plzeň

Koterovská 828/85, Plzeň

# **Poděkování**

Tímto bychom chtěli poděkovat především panu Josefu Fořtovi a panu Janu Drexlerovi za pomoc s vývojem projektu a za poskytnutí prostředků pro jeho tvorbu projektu. Poskytli nám zázemí a cenné zkušenosti, které jsme potřebovali pro realizaci projektu.

## **Anotace**

Tato práce se zabývá návrhem a realizací boxu pro 3D tiskárny s možností rozšíření až o devět samostatných modulů pro zlepšení prostředí při tisku a celkové práce s 3D tiskárnami. PrintControl najde využití u každého kdo požaduje snížení nežádoucích problémů s 3D tiskem a usnadnění práce s údržbou 3D tiskáren. Celý box komunikuje s uživatelem za pomoci aplikace, odkud jsou ovládány některé funkce boxu. Díky přívětivému uživatelskému rozhraní i poloautonomnímu fungování celého systému je PrintControl vhodný, pro jednotlivce, kteří mají tiskárnu jen pro radost z tisku, ale také pro společnosti zabývající se zakázkovým 3D tiskem s větším počtem tiskáren.

# **Klíčová slova**

3D tiskárna; Internet věcí; box

# **Annotation**

This work deals with the design and implementation of a box for 3D printers with the possibility of expanding up to 9 separate modules to improve the printing environment and the overall work with 3D printers. PrintControl can be used by anyone who offers to reduce unwanted problems with 3D printing and simplify work and maintenance around 3D printers. The whole box communicates with the user with the help of an application from where some functions of the box are controlled. Thanks to the friendly user interface and semi-autonomous operation of the entire system, PrintControl is both for individuals who have a suitable accessory just for the pleasure of printing, and for a company dealing with custom 3D printing with many printers.

# **Key words**

3D printer; Internet of Things; box

# Obsah

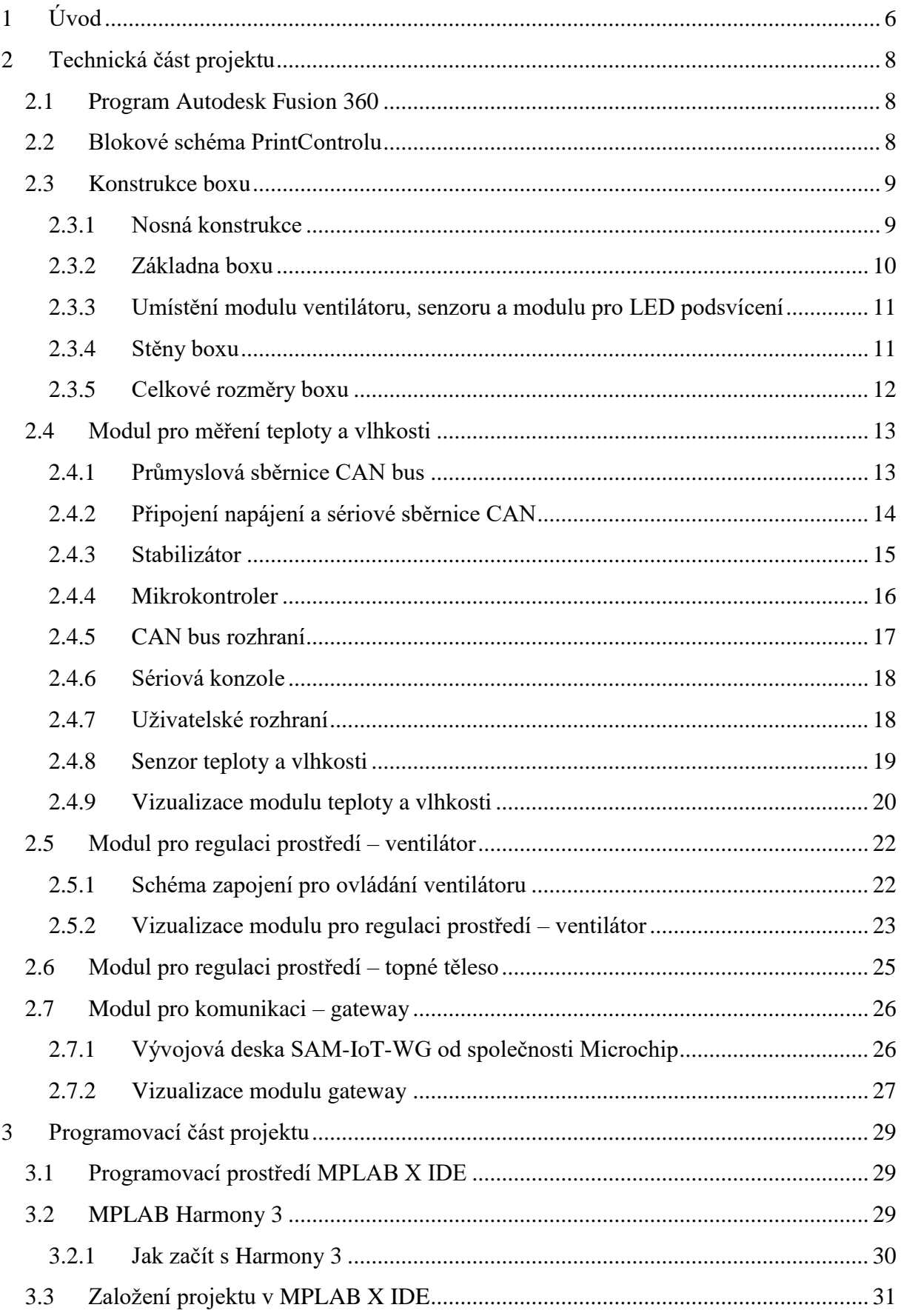

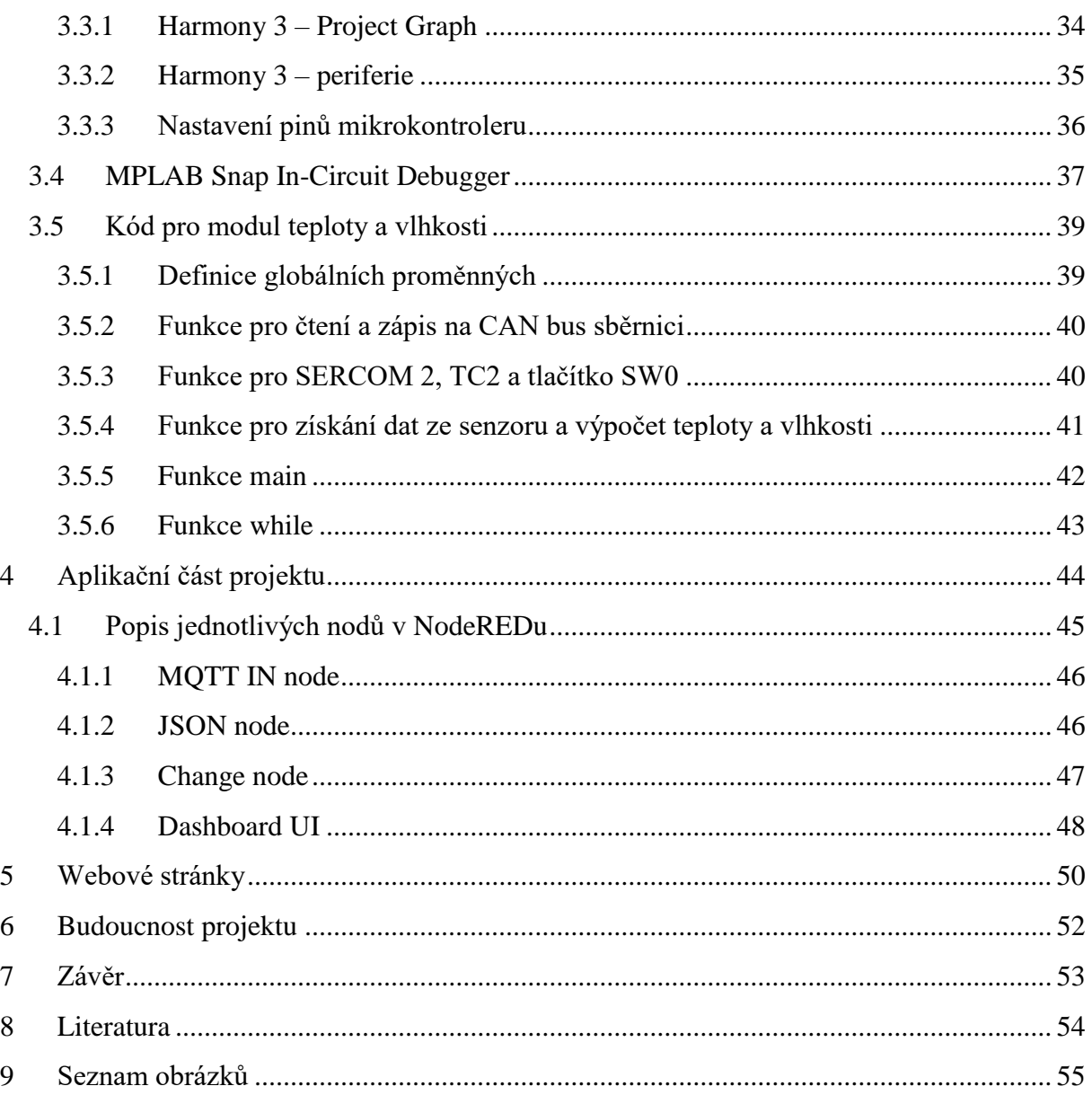

# <span id="page-5-0"></span>**1 Úvod**

Nápad pro vznik tohoto projektu jsme dostali ve spolupráci se zástupci firmy TData s.r.o., která se vývojem IoT zařízení zabývá již několik let. Formou mentoringu nám ukázali, že své teoretické znalosti můžeme využít v praxi, a ještě se při tom učit novým věcem. S jejich pomocí jsme zjistili, že se nemusíme bát větších projektů a realizace našich nápadů.

Projekt PrintControl se zaměřuje na řešení problematiky ohledně 3D tiskáren, zlepšení jejich ovládání a podmínek při tisku. Naše řešení je určeno komukoliv, kdo požaduje lepší podmínky pro tisk a snížení nežádoucích problémů s tiskárnami. Systém PrintControl je velmi užitečný pro malé a středně veliké firmy pohybující se v byznysu se 3D tiskárnami a poskytující služby jako je zakázkový tisk. Těmto firmám často schází nějaký chytrý řídicí systém pro efektivní chod a řízení tiskáren, popřípadě celé tiskařské farmy, které mohou obsahovat až několik desítek 3D tiskáren. Dále je taky zařízení velmi užitečné pro střední a vysoké školy a má využití i v případech menšího počtu tiskáren jako například v kancelářích nebo domácnostech.

Kryt v podobě boxu pro každou 3D tiskárnu brání usazování prachu, snižuje hluk, potlačuje šíření výparů při tisku a pomocí jednotlivých IoT zařízení vytváří stabilní prostředí pro tisk ze všech materiálů. Díky možnosti rozšíření až o devět samostatných modulů vzniká jednoduchý modulární systém. Uživatel si tak může vybrat jaké moduly, a tedy i funkce vyhovují jeho potřebám a které ne. Ke třem hlavním modulům patří zařízení pro regulaci vzduchu tvořící dva ventilátory, modul s topným tělesem pro zvyšování teploty a v neposlední řadě modul s měřením teploty a vlhkosti v celém boxu. Moduly s ventilátory a modul s topným tělesem pracují na základě shromažďování dat ze senzoru teploty a vlhkosti a podle aktuálních podmínek v boxu se nastaví potřebná rychlost ventilátorů a výkon topného tělesa. Mezi další samostatná zařízení patří modul se zdrojem pro napájení celého boxu včetně tiskárny a zařízení pro kontrolu její spotřeby, nebo možného odpojení od napájení v případě hrozícího nebezpečí. Dále systém obsahuje modul pro ovládání LED diod, a nakonec zařízení jménem gateway, díky kterému se veškerá nashromážděná data ze všech zařízení odesílají pomocí technologie Wi-Fi do webové či mobilní aplikace, kde jsou následně vyhodnocena a zpracována k dalšímu použití. Uživatel tak formou vizualizace vidí detailní informace o 3D tiskárně pohodlně ve vlastní aplikaci a dokáže s každou tiskárnou komunikovat například v případě manuálního ovládání LED osvětlení.

Mezi hlavní konstrukční výhody boxu a celého zařízení patří snadné upevnění několik boxů na sebe. Jsou navrženy pro bezpečnou montáž a celý systém je konstruován tak, aby byl co nejvíce efektivní a užitečný co se týče místa a práce s 3D tiskárnami. Každý box zároveň nabízí možnost použití jako úložný prostor s ideálním prostředím pro skladování filamentů. V takovém případě jsou odebrány některé funkce pro tiskárny. Vzniká tak velmi praktická možnost pro tiskařské farmy v podobě sloupce ze tří boxů, kde se ve dvou boxech nacházejí 3D tiskárny a ve třetím nejvyšším boxu jsou uloženy filamenty. Teplo ze spodních tiskáren tak lze snadno využít pro vytápění nejvyššího boxu a dokážeme tak zajistit alespoň částečnou úsporu energie.

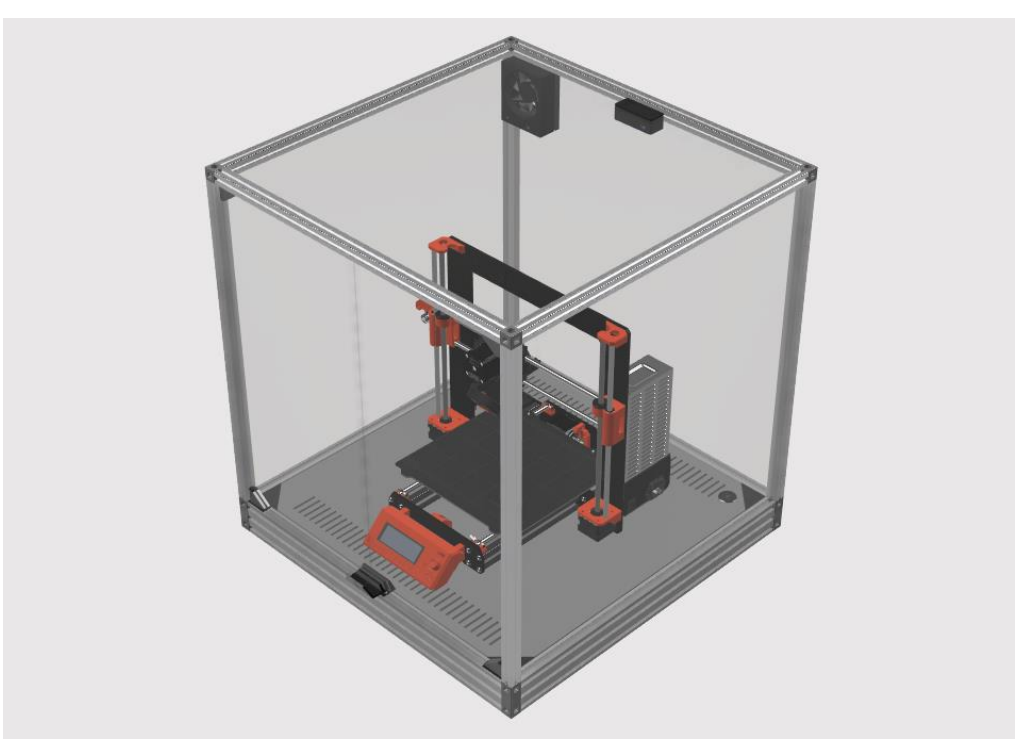

*Obrázek 1 PrintControl – box pro 3D tiskárnu*

## <span id="page-7-0"></span>**2 Technická část projektu**

## <span id="page-7-1"></span>**2.1 Program Autodesk Fusion 360**

Fusion 360 je cloudový software pro návrh a tvorbu 3D modelů a konstrukcí. Program uživateli také nabízí možnost tvorby plošných spojů. Oproti programům jako například Eagle (vytváření plošných spojů) nebo Inventor (3D modelování) nabízí Fusion 360 výhodu v jednoduchém propojení návrhu plošných spojů společně s 3D modely. Díky těmto vlastnostem a dalšímu vývoji programu se stává populárnější mezi vývojáři.

## <span id="page-7-2"></span>**2.2 Blokové schéma PrintControlu**

Jednotlivé moduly mezi sebou komunikují na průmyslové sériové sběrnici CAN. Všechna data se přenášejí pomocí gateway modulu do cloudové aplikace, kde jsou pak dále zpracována a vizualizována.

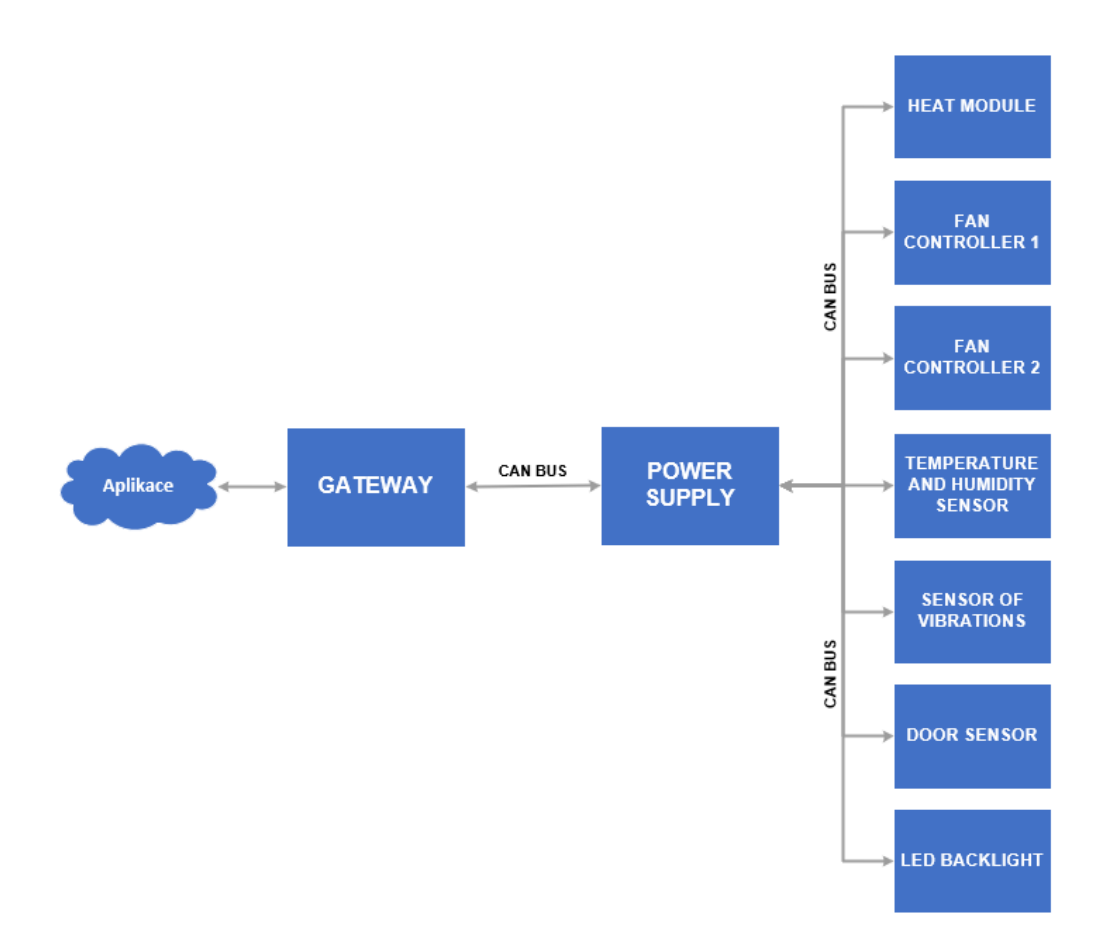

*Obrázek 2 Blokové schéma systému PrintControl*

## <span id="page-8-0"></span>**2.3 Konstrukce boxu**

### <span id="page-8-1"></span>**2.3.1 Nosná konstrukce**

Box je tvořen osmi hliníkovými profily velikosti 20x20x560 mm a čtyřmi hliníkovými profily o rozměrech 20x60x560 mm. Hliníkové profily jsme zvolili za účelem snížení hmotnosti a zároveň zvýšení pevnosti celé konstrukce. Jednotlivé profily jsme spojili pomocí speciálně navržených spojů v každém rohu šrouby velikosti M5x40 mm. Pro zajištění pevnosti jsme do každého rohu ještě umístili rohovou spojnici připevněnou celkem čtyřmi šrouby M5. Všechny tištěné díly jsme vytiskli na 3D tiskárně, protože se jedná o nejlevnější variantu. Jako materiál pro tištěné díly jsme zvolili ABS z důvodu velké váhové zatížitelnosti a nutnosti odolávat poměrně vysokým teplotám v boxu. Tato sestava tak tvoří hlavní nosnou konstrukci celého boxu, ke které jsou připevněné další komponenty.

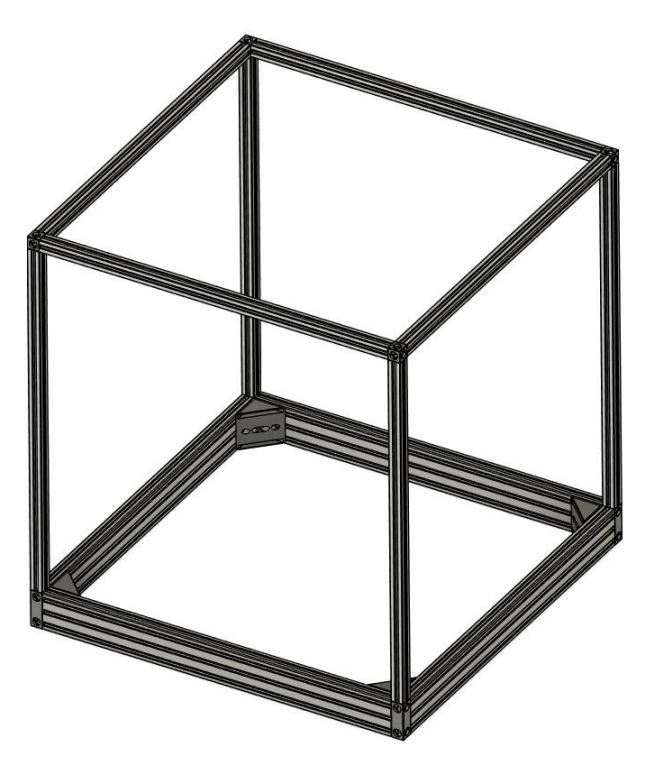

*Obrázek 3 Nosná konstrukce boxu, 3D vizualizace*

Spodní část celého boxu je nejdůležitější část vzhledem k funkčnosti celého systému. Jedná se o prostor, kde jsou umístěny dva hlavní moduly pro regulaci prostředí a zdroj napájení celého zařízení včetně napájení 3D tiskárny uvnitř boxu. Zvolili jsme tedy větší velikost spodních hliníkových profilů, abychom získali dostatečně velký prostor pro umístění modulů a jejich následnou montáž.

### <span id="page-9-0"></span>**2.3.2 Základna boxu**

Jak již bylo zmíněno, ve spodní části boxu jsou umístěny hlavní moduly. Tato část je z obou stran zakrytována překližkou o tloušťce 6 mm. Na horní překližce se nachází samotná 3D tiskárna a na spodní jsou umístěny moduly. V horní překližce jsme vyfrézovali drážky pro zajištění správné cirkulace vzduchu v boxu a také otvor pro napájecí kabel ke 3D tiskárně. Překližku jsme zvolili kvůli její pevnosti a snadnému opracování frézou.

Uvnitř spodní části boxu se nacházejí dvě kazety s moduly. V jedné této kazetě se nachází modul s ventilátorem a modul s topným tělesem. Zadními drážkami v nosné překližce ventilátor nasává vzduch z boxu, který proudí šachtou přímo přes žebrování topného tělesa a tím dochází k jeho ohřívání. Drážkami vepředu se teplý vzduch opět dostává do celkové cirkulace vzduchu v boxu. V druhé kazetě je napájecí zdroj s řídicí jednotkou pro měření spotřeby 3D tiskárny a pro její případné odpojení od napájení. Oba tyto bloky jsme navrhli tak, aby bylo možné v zadní části boxu vysunout ven v případě poruchy či servisní kontroly. Obě kazety jsou stejně jako spojovací díly tištěny na 3D tiskárně z materiálu ABS.

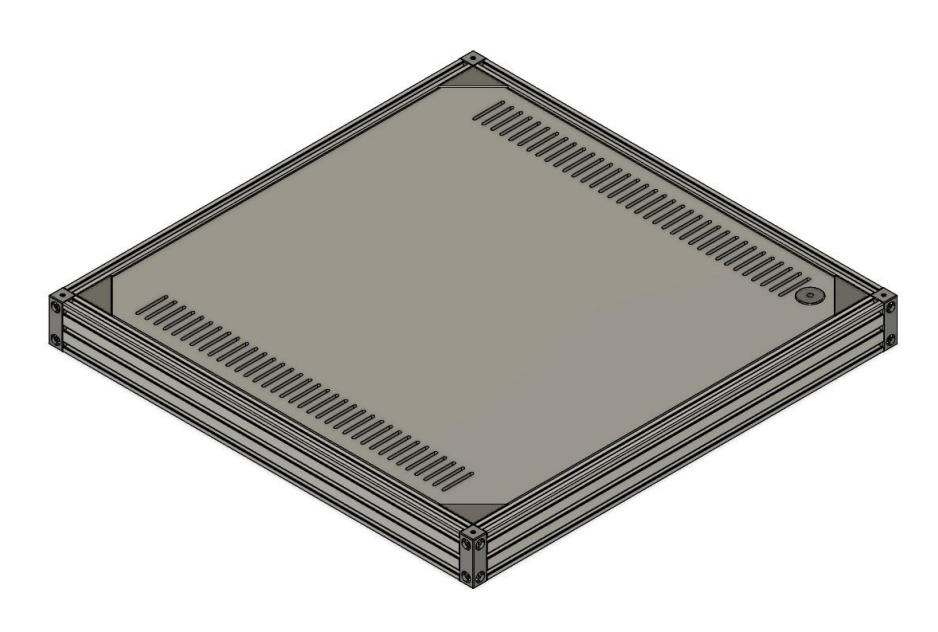

*Obrázek 4 Základna boxu, 3D vizualizace*

### <span id="page-10-0"></span>**2.3.3 Umístění modulu ventilátoru, senzoru a modulu pro LED podsvícení**

Modul s ventilátorem pro nasávání venkovního vzduchu, modul pro měření teploty a vlhkosti a modul pro ovládání LED diod jsme umístili do vrchní části boxu. Moduly jsou buď přišroubovány přímo do plexiskla nebo jako v případě ventilátoru zasunuty do plexiskla a upevněny pomocí drážek v krabičce.

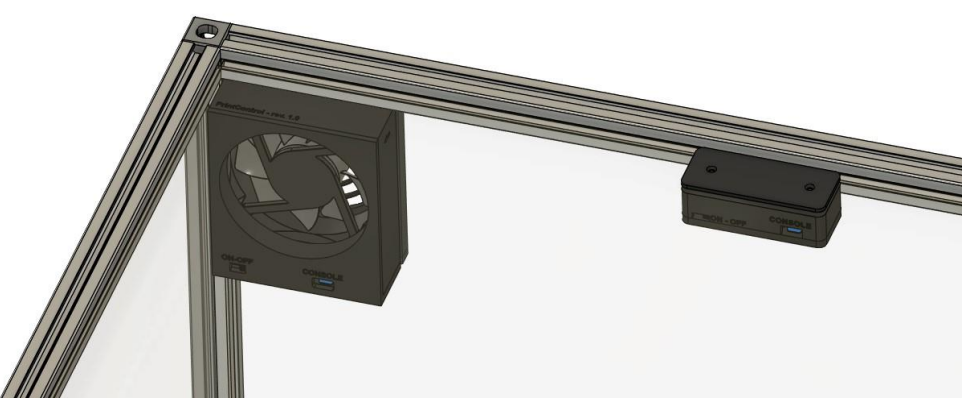

*Obrázek 5 Umístění modulů v boxu, 3D vizualizace*

## <span id="page-10-1"></span>**2.3.4 Stěny boxu**

Jako materiál pro stěny boxu lze použít plexisklo nebo překližku. Záleží na každém uživateli, co preferuje, nebo co potřebuje. My jsme pro stěny boxu jsme zvolili plexisklo, z důvodu průhlednosti a možnosti kontroly 3D tiskárny při tisku (bez nutnosti otevírání celého boxu). Zároveň lze plexisklo snadno opracovat pomocí frézy přesně podle našich potřeb.

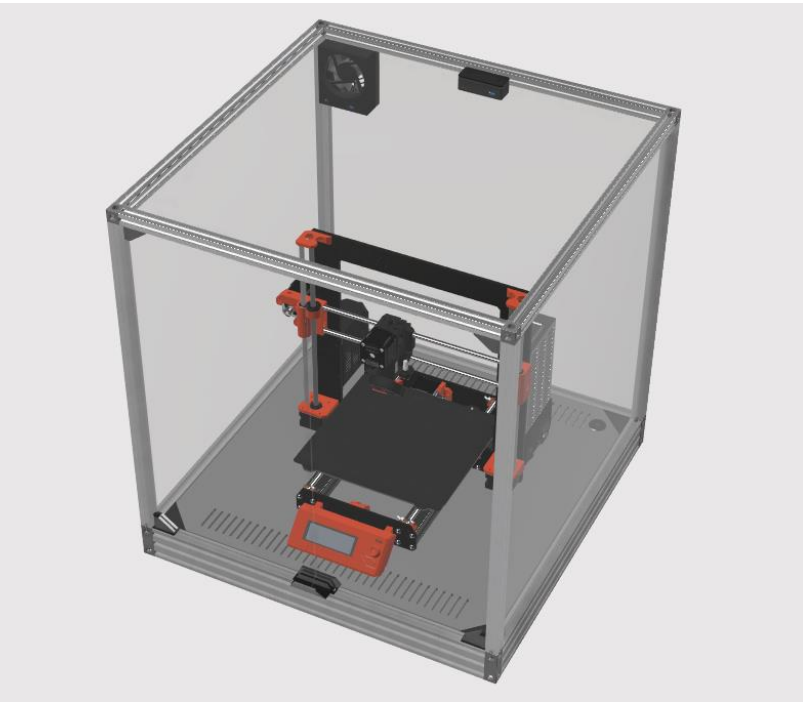

*Obrázek 6 Celá sestava PrintControl, 3D vizualizace*

## <span id="page-11-0"></span>**2.3.5 Celkové rozměry boxu**

Maximální rozměry pro tiskárnu jsou 560x560x560 mm. Do boxu se tedy vejde většina 3D tiskáren, které jsou dnes dostupné na trhu. Při této velikosti zbývá uvnitř boxu ještě dostatek prostoru například pro umístění filamentu. Vnější rozměry celého boxu jsou 600x600x640 mm.

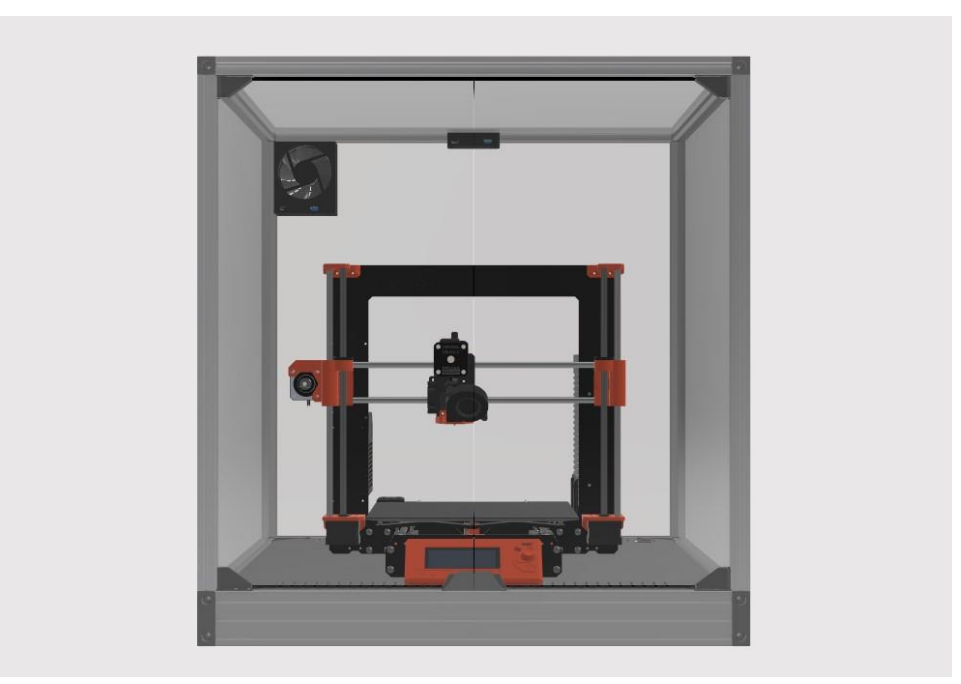

*Obrázek 7 PrintControl pohled zepředu, 3D vizualizace*

## <span id="page-12-0"></span>**2.4 Modul pro měření teploty a vlhkosti**

Všechny desky plošných spojů, které jsou v projektu PrintControl obsaženy jsou navrženy tak, aby hlavní obvody a komponenty byly zachovány ve stejné podobě na všech modulech. Výsledkem je snížení náročnosti programování všech modulů, návrhu dalších modulů i finálního zapojení v boxu a nižší cena součástek.

### <span id="page-12-1"></span>**2.4.1 Průmyslová sběrnice CAN bus**

Sběrnici CAN bus jsme si vybrali na základě naší potřeby používat zařízení v různých prostředích a také zajištění kvalitního přenosu dat na dlouhé vzdálenosti, a to až v řádech několika metrů.

Průmyslová sériová sběrnice CAN (Controller Area Network) byla vytvořena společností BOSCH roku 1986, kdy vznikla jeho první definice jako ISO 11898-1. Jedná se o sběrnici, která ke komunikaci nepoužívá hodinový signál, kvůli čemuž ji řadíme mezi sběrnice asynchronní. Jako přenosové médium pro CAN sběrnici se používá kroucená dvojlinka (jeden pár). Mezi nejčastěji používané standardy se řadí CAN 2.0 a CAN FD, které se navzájem liší maximální dosažitelnou rychlostí a velikostí přenášených dat. CAN 2.0 používá datový rámec o velikosti 8 bytů a přenosovou rychlost do 1 Mbps, zatímco CAN FD používá datový rámec o velikosti 64 bytů a přenosovou rychlost má v rozsahu od 2 do 5 Mbps. Sběrnice CAN je tvořena jednotlivými uzly (tzv. nody), které reprezentují samostatná komunikační zařízení připojená na sběrnici. Pro komunikaci se používá diferenční signalizace, kdy jeden vodič se označuje jako CAN H a druhý jako CAN L. Každá sběrnice CAN musí obsahovat zakončovací prvek (tzv. terminátor) pro zabránění odrazům signálu a snížení nežádoucího vyzařování. Jako terminátor se používají dva rezistory. Impedance vedení je 120 Ω.

V současnosti se průmyslová sběrnice CAN používá ve všech typech dopravních prostředků, automatizaci a dalších místech kde je potřeba odolné sériové sběrnice se spolehlivým a rychlým přenosem dat na dlouhé vzdálenosti.

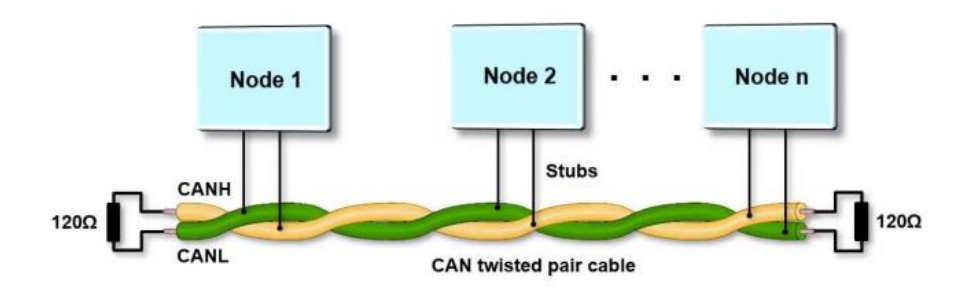

*Obrázek 8 Příklad zapojení sběrnice CAN bus*

#### <span id="page-13-0"></span>**2.4.2 Připojení napájení a sériové sběrnice CAN**

Ke každému modulu je přivedeno napájení a průmyslová sběrnice CAN společně jedním FCI konektorem se čtyřmi piny. Tento typ konektoru jsme zvolili, protože je navržen tak, aby se konektor při zapojování modulu nedal otočit. Každý modul jsme na sériovou sběrnici připojili paralelně jako samostatné zařízení neboli tzn. node. V celém boxu jsme se rozhodli vést 12 V stejnosměrného napětí z důvodu napájení ventilátorů, topného tělesa a LED diod, pro které je tato hodnota napětí stanovena datasheetem. Na vstupu napájení se zatím nachází pouze nulový odpor, protože pojistka pro náš požadovaný výkon se nevyrábí ve velikosti 0805, kterou jsme požadovali. V příštích verzích bude pravděpodobně nahrazen pojistkou větší velikosti.

Na sériové sběrnici jsme umístili filtr pro odstranění přechodových jevů a dalších nežádoucích vlivů. Filtr se skládá z dvoucestné obousměrné TVS diody, která slouží k potlačení napětí z přechodových jevů a ochraně před elektrostatickými výboji. Druhou součástkou obsaženou ve filtru je tlumivka souhlasného napětí, která pomáhá k vyrovnávání průběhu proudu při velkých změnách napájecího napětí. Tlumivka se zároveň chová jako dolní propust.

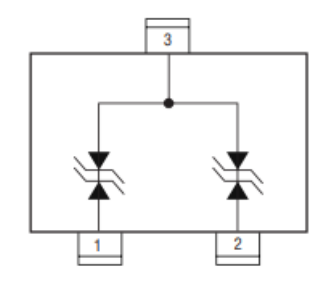

*Obrázek 9 Symbol dvoucestné TVS diody*

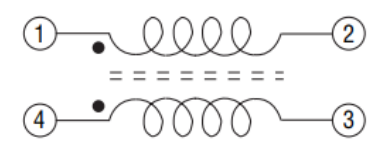

*Obrázek 10 Symbol tlumivky souhlasného napětí*

U výstupního konektoru jsme použili pro připojení také FCI konektor.

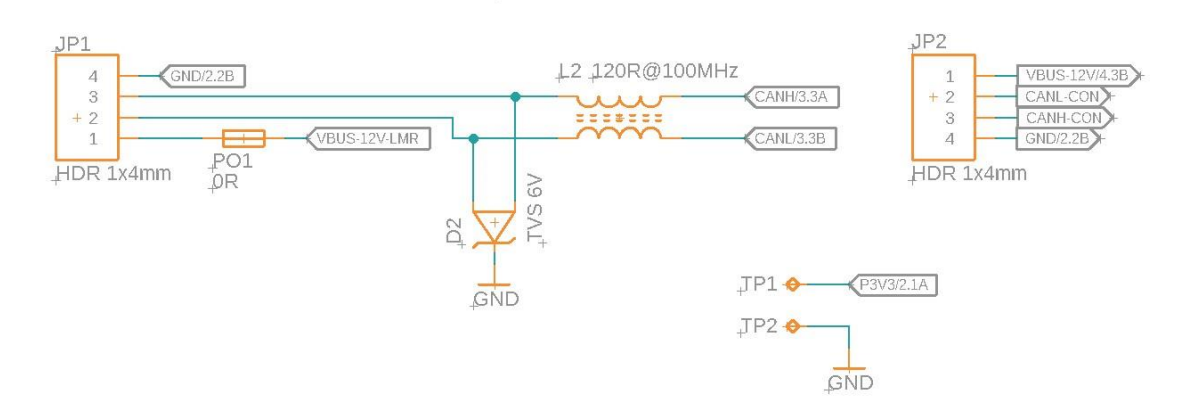

CAN bus - filtr

*Obrázek 11 Schéma zapojení sběrnice CAN bus a napájení desky*

### <span id="page-14-0"></span>**2.4.3 Stabilizátor**

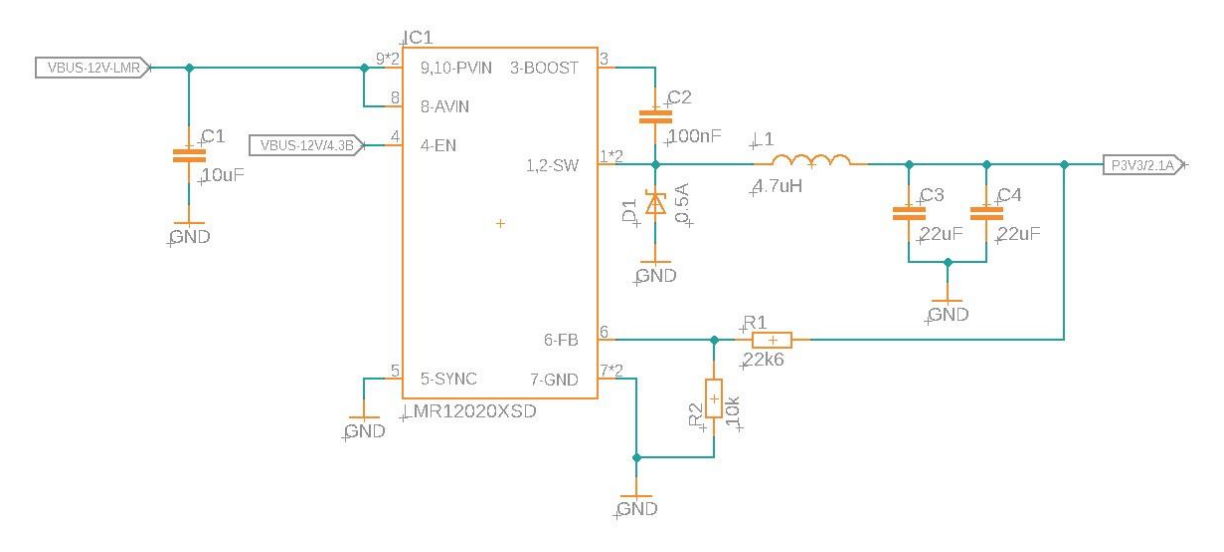

Obvod stabilizátoru - napájecí cesta

*Obrázek 12 Schéma zapojení stabilizátoru*

Jako zdroj napětí pro napájení každého modulu 3,3 V jsme zvolili spínaný DC/DC stabilizátor typu buck, který dokáže snížit napětí z původních 12 V na požadovaných 3,3 V pro napájení ostatních součástek na desce.

Obvod stabilizátoru obsahuje vstupní kondenzátor pro vyhlazení případného zvlněného napětí. Dále pak výkonovou cívku, která se snaží udržet stejnou velikost a směr proudu a po sepnutí integrovaného tranzistoru uvnitř stabilizátoru napětí na cívce obrací svoji polaritu. Také je zde obsažen napěťový dělič skládající se ze dvou rezistorů, který slouží k nastavení výstupního napětí. Obvod je zakončen výstupními kondenzátory pro odfiltrování nežádoucích jevů vytvořených spínáním stabilizátoru.

### <span id="page-15-0"></span>**2.4.4 Mikrokontroler**

Zvolili jsme 32bitový mikrokontroler ATSAMC21, který je založen na architektuře ARM Cortex M0+. Tuto architekturu jsme si vybrali, protože je u ní kladen důraz na minimální velikost mikrokontroleru a nízkou spotřebu. Tento mikrokontroler je velmi vhodný pro naše použití v průmyslovém sektoru, protože podporuje periferii CAN bus a několik dalších sériových sběrnic jako například I2C, UART nebo SPI. Dalším důvodem pro volbu tohoto mikrokontroleru je jeho schopnost pracovat i ve vyšších teplotách. Mikrokontroler je vybaven technologiemi správy napájení a režimu spánku, čímž lze dosáhnou velmi nízké spotřeby.

Mezi základní vlastnosti patří velikost programovací paměti flash 256 kB a frekvencí až 48 MHz. Další užitečnou funkcí může být bezpečnostní časovač Watchdog.

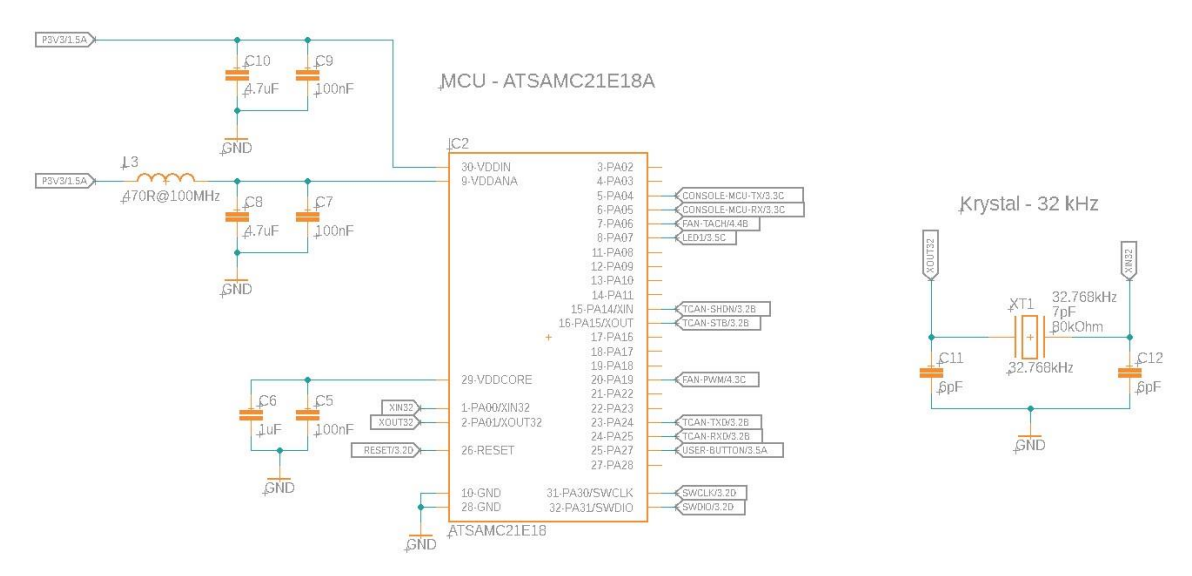

*Obrázek 13 Schéma zapojení MCU a hodinového krystalu*

K mikrokontroleru jsme zvolili 32 kHz krystal pro správnou funkci a práci s hodinovým signálem.

### <span id="page-16-0"></span>**2.4.5 CAN bus rozhraní**

Ačkoli mikrokontroler ATSAMC21 podporuje periferii CAN bus, jedná se pouze o tzv. CAN controller. Ke správnému fungování a komunikaci jednotlivých modulů mezi sebou je nutné, aby každý modul obsahoval CAN převodník. Jako převodník jsme zvolili součástku TCAN334GDR, protože podporuje naší 3.3 V logiku, kterou používáme i pro přenos pro sběrnici CAN. Díky této součástce jsme schopni převést data ze sběrnice CAN na UART, který již mikrokontroler zvládne rozpoznat.

Na začátku i na konci sběrnice musí být umístěn takzvaný terminátor. Jelikož náš systém obsahuje více modulů a uživatel má možnost si vybrat jen ty, které chce, či potřebuje, tak nevíme, který modul bude na sběrnici poslední. Z toho důvodu se musí na každém modulu nacházet přepínač pro aktivaci nebo deaktivaci terminátoru. Uživatel tak musí dbát na to, aby vždy na posledním modulu byl terminátor aktivován, a tímto zajistit správnost komunikace mezi moduly.

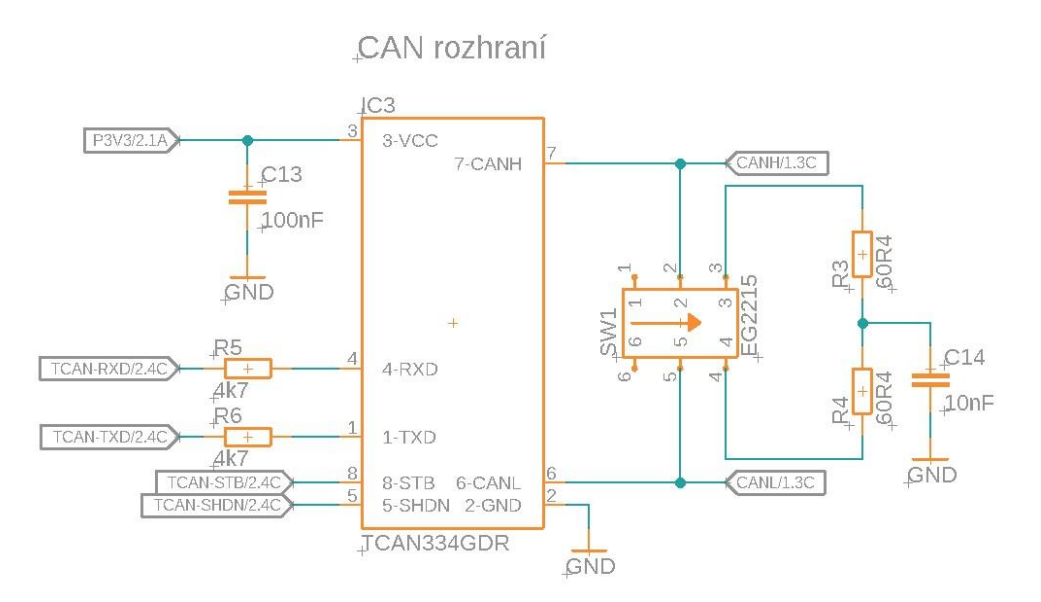

*Obrázek 14 Schéma zapojení CAN převodníku*

#### <span id="page-17-0"></span>**2.4.6 Sériová konzole**

Z důvodu zamezení nežádoucích vlivů jsme za konektor pro sériovou konzoly, která slouží ke snadné komunikaci s deskou, umístili filtr přesně spočítaný na rychlost 9 600 baudů pro sběrnice UART. Za filtrem se nacházejí dvě TVS diody pro zabránění případnému přepětí.

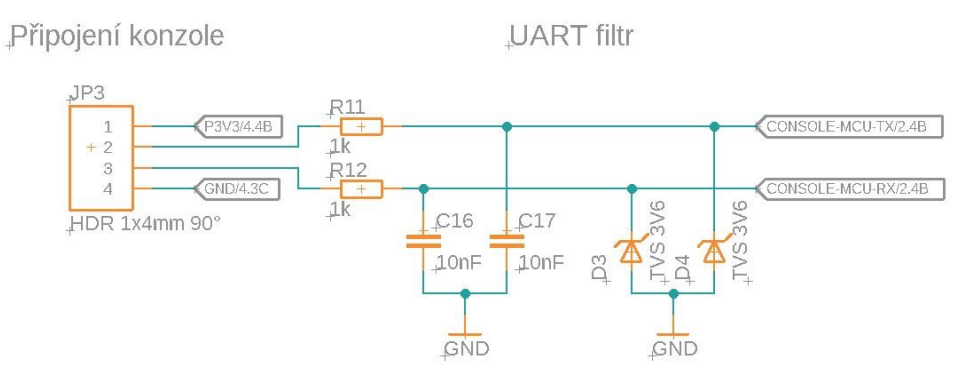

*Obrázek 15 Schéma zapojení sériové konzole*

#### <span id="page-17-1"></span>**2.4.7 Uživatelské rozhraní**

Každý modul obsahuje jedno tlačítko pro nutnost externí interakce s modulem. Dále každý modul disponuje indikační LED diodou pro jednoduchou a názornou odezvu desky.

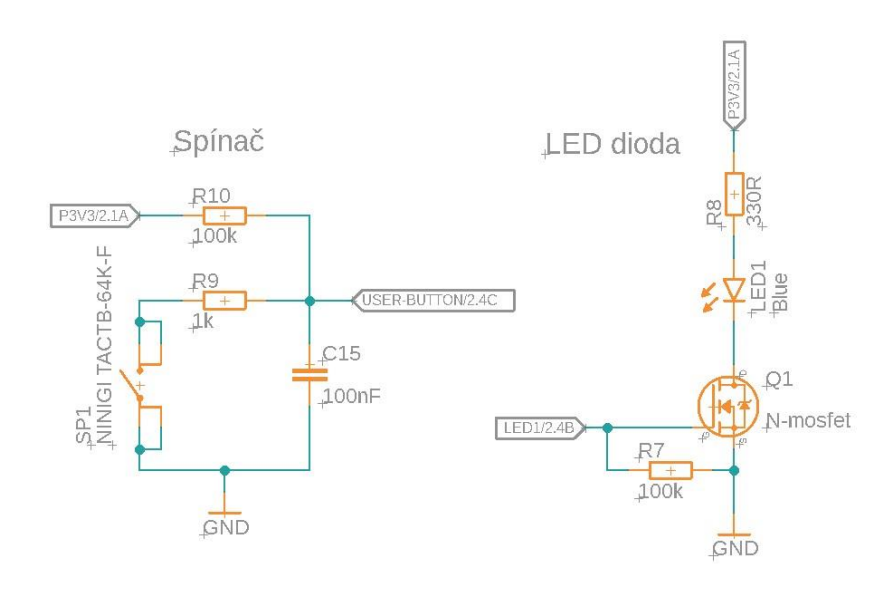

*Obrázek 16 Schéma zapojení spínače a LED diody*

### <span id="page-18-0"></span>**2.4.8 Senzor teploty a vlhkosti**

Pro měření hodnot teploty a vlhkosti jsme zvolili senzor SHT41 od společnosti Sensirion. Hlavními důvody jsou vysoká přesnost senzoru, a to až na 0,1 °C, nízká spotřeba a komunikace se senzorem pomocí sběrnice I2C.

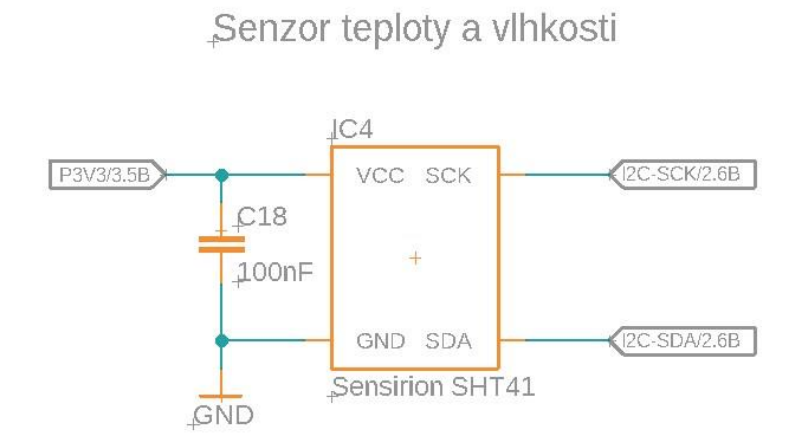

*Obrázek 17 Schéma zapojení senzoru SHT41*

## <span id="page-19-0"></span>**2.4.9 Vizualizace modulu teploty a vlhkosti**

Na obrázcích 18 – 22 je vizualizace návrhu desky plošných spojů a 3D model krabičky pro modul teploty a vlhkosti.

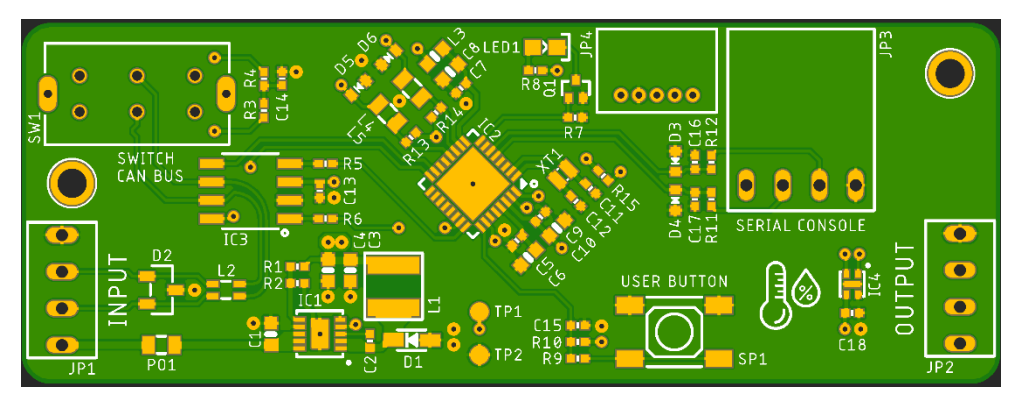

*Obrázek 18 PCB Environment sensor – pohled shora*

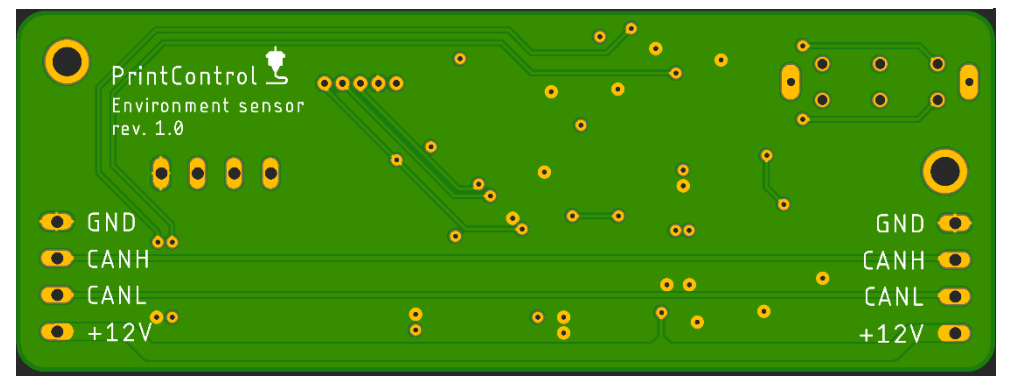

*Obrázek 19 PCB Environment sensor – pohled zdola*

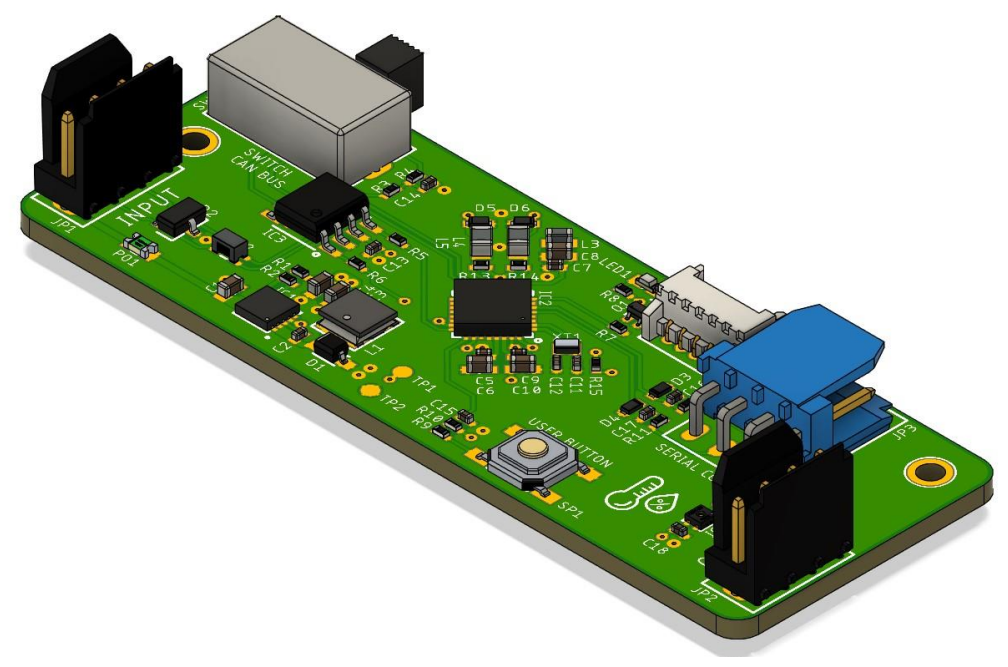

*Obrázek 20 PCB Environment sensor – 3D vizualizace*

Takto vypadá 3D vizualizace sestaveného modulu pro měření teploty a vlhkosti v boxu.

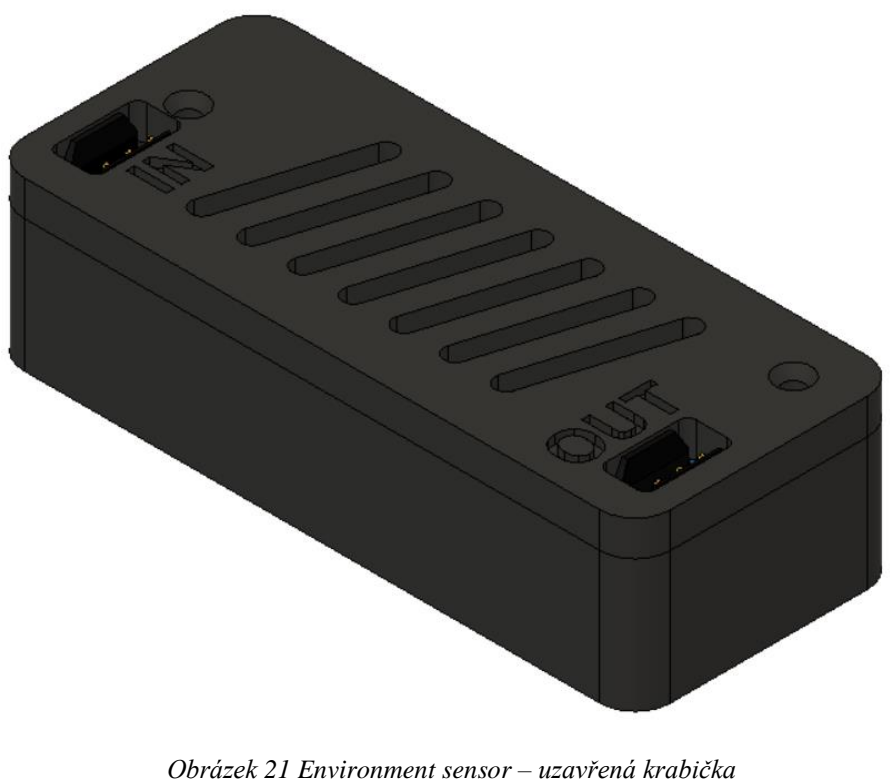

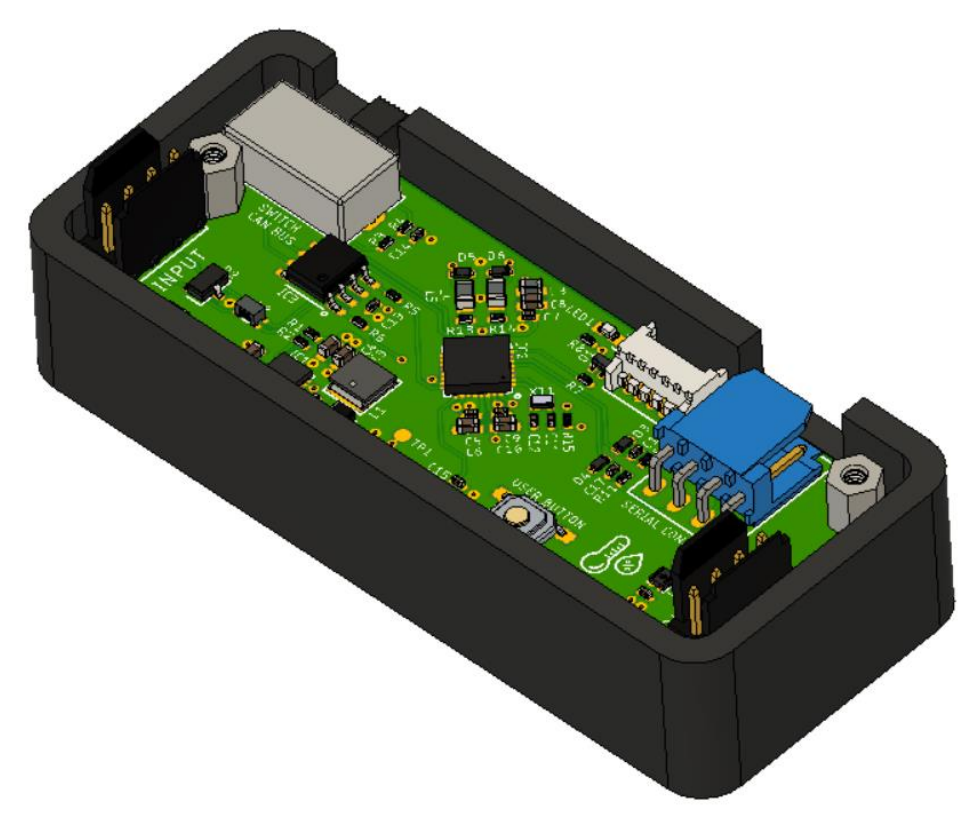

*Obrázek 22 Environment sensor – otevřená krabička*

## <span id="page-21-0"></span>**2.5 Modul pro regulaci prostředí – ventilátor**

Jako již bylo zmíněno u prvního modulu, tak všechny desky plošných spojů, které jsou v projektu PrintControl obsaženy jsou navrženy tak, aby byli hlavní obvody a komponenty zůstaly ve stejné podobě na všech modulech. Díky tomu jsme schopni snížit náročnost programování všech modulů, návrhu dalších modulů i finálního zapojení v boxu.

### <span id="page-21-1"></span>**2.5.1 Schéma zapojení pro ovládání ventilátoru**

Pro regulaci rychlosti otáček ventilátoru jsme zvolili technologii PWM neboli pulzní šířkovou modulaci. Díky možnosti nastavení různé délky pulzu v čase a ideální frekvenci jsme schopni nastavit optimální rychlost ventilátoru.

Obvod je tvořen dvěma tranzistory typu MOSFET. Jeden MOSFET je typu N, spínaný kladně nabitým nábojem a druhý typu P, spínaný záporně nabitým nábojem. MOSFET typu N jsme zvolili jako takzvaný low logik level MOSFET, abychom jej mohli ovládat přímo z mikrokontroleru. Na základě jeho sepnutí vůči zemi se sepne i MOSFET typu P, přes který následně protéká napětí 12 V pro napájení ventilátoru. Jelikož má ventilátor uvnitř motoru vinutí a chová se jako cívka, bylo zapotřebí před něj umístit Schottkyho diodu, abychom ochránili zbylé součástky v obvodu od zpětného napětí z cívky, které může být až několikanásobně vyšší, než je napájecí napětí ventilátoru.

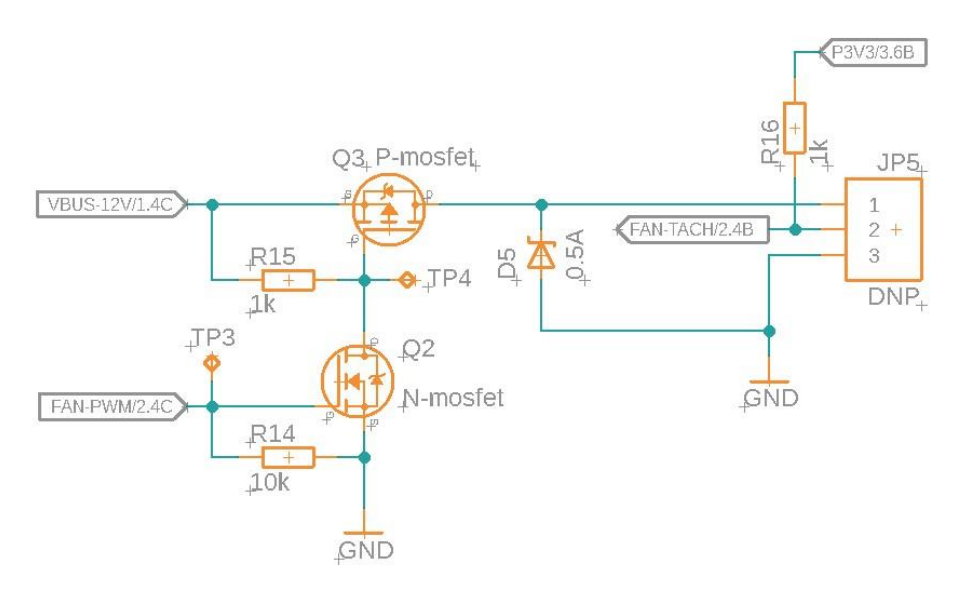

PWM regulace rychlosti ventilátoru

*Obrázek 23 Schéma zapojení pro PWM regulaci ventilátoru*

## <span id="page-22-0"></span>**2.5.2 Vizualizace modulu pro regulaci prostředí – ventilátor**

Na obrázcích 24 – 28 je vizualizace návrhu desky plošných spojů a 3D model krabičky pro modul s ventilátorem.

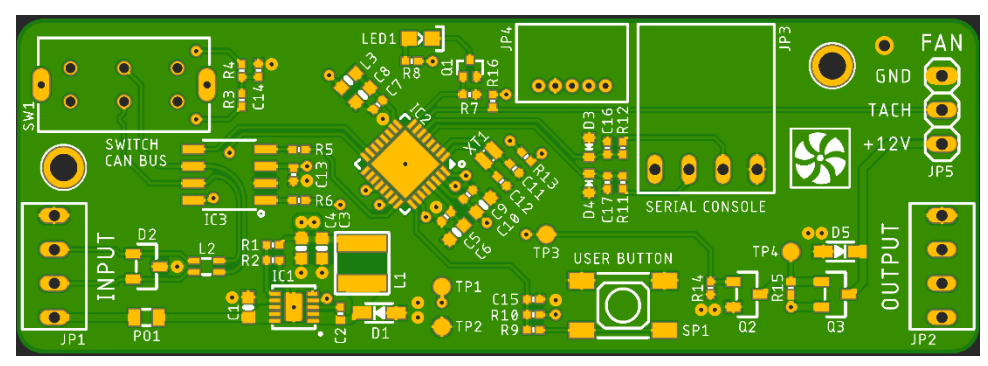

*Obrázek 24 PCB Fan controller – pohled shora*

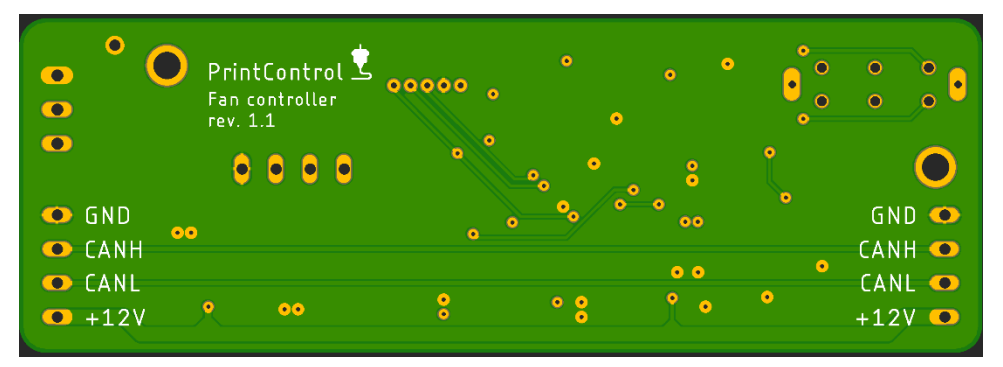

*Obrázek 25 PCB Fan controller – pohled zdola*

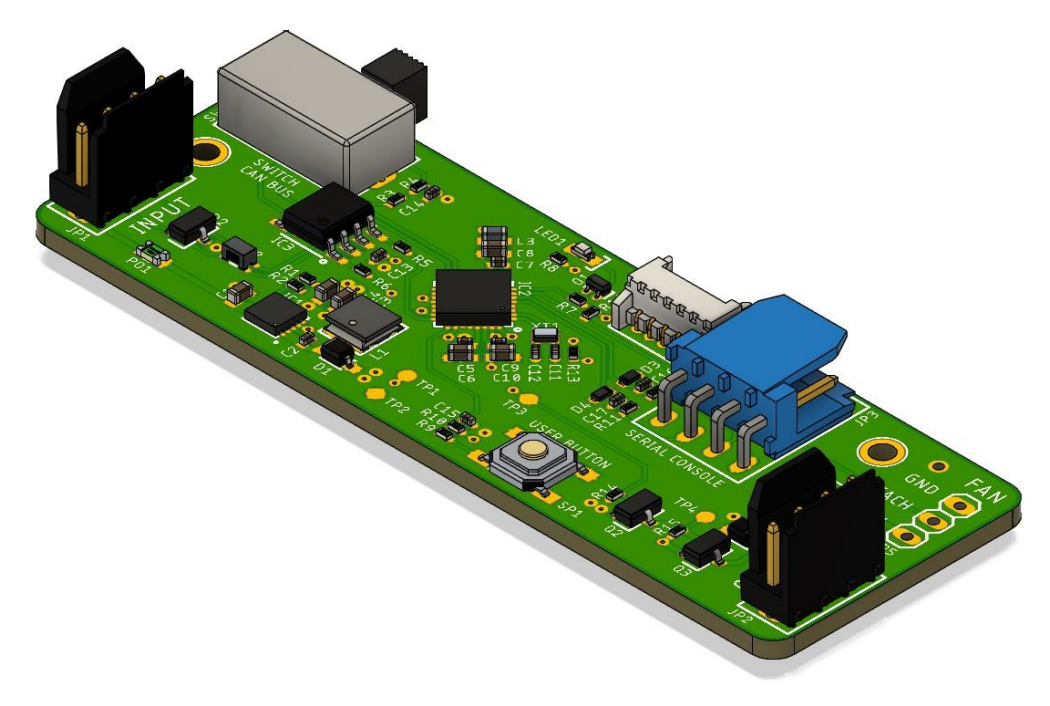

*Obrázek 26 PCB Fan controller – 3D vizualizace*

Takto vypadá 3D vizualizace sestaveného modulu s ventilátorem a deskou pro regulaci otáček ventilátoru.

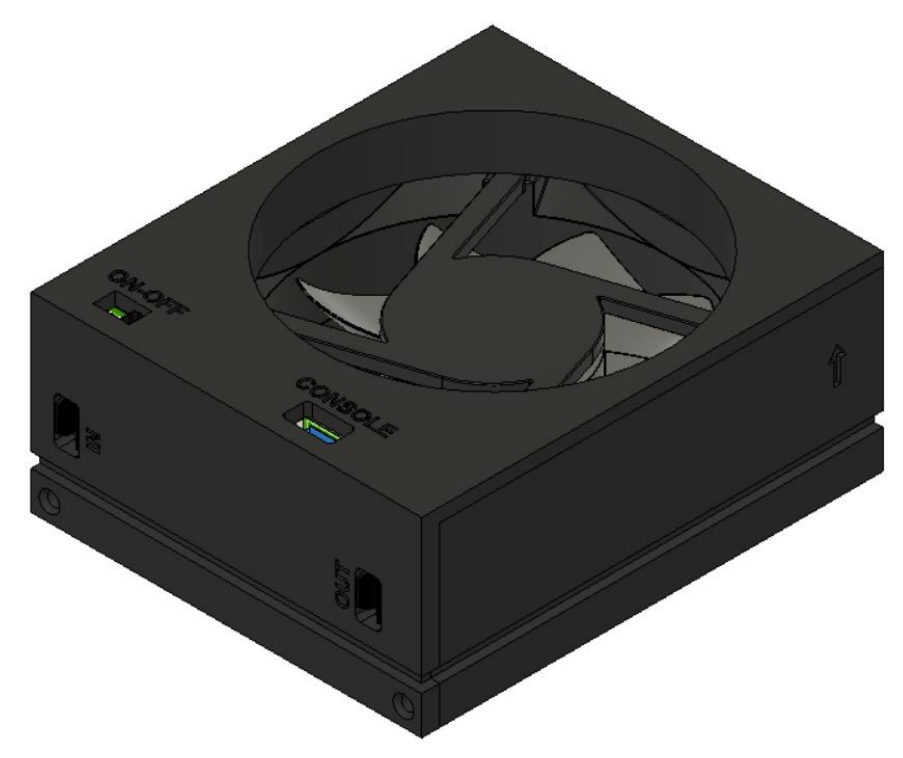

*Obrázek 27 Fan controller – uzavřená krabička*

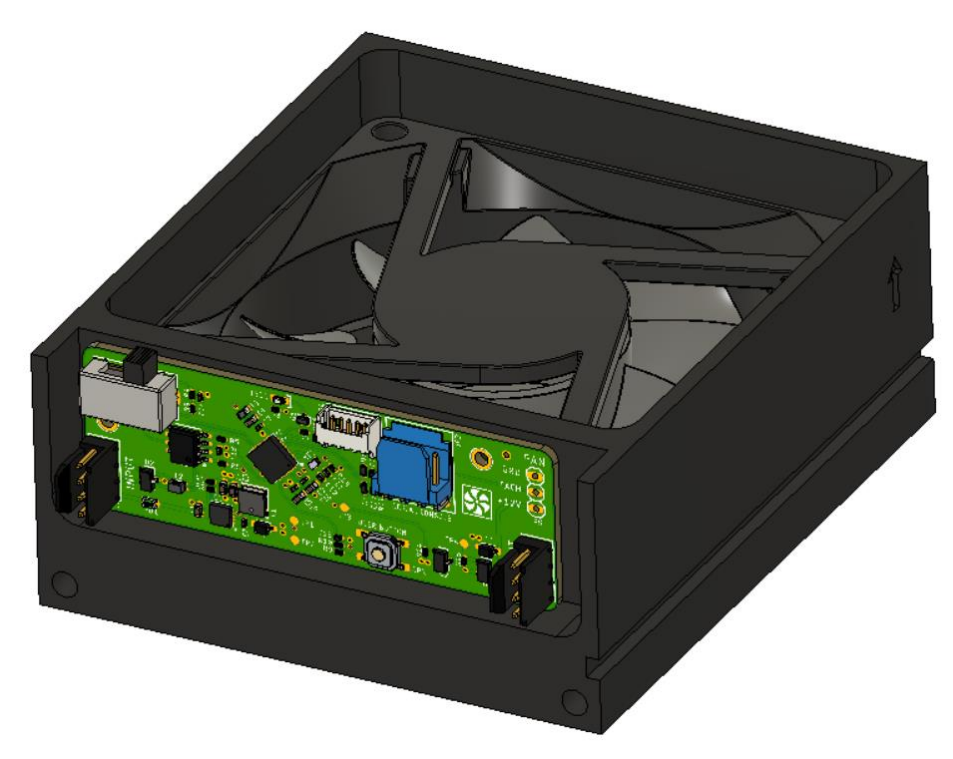

*Obrázek 28 Fan controller – otevřená krabička*

## <span id="page-24-0"></span>**2.6 Modul pro regulaci prostředí – topné těleso**

Tento modul je zatím pouze ve fázi návrhu a vývoje. Topné těleso bude tvořit PTC rezistivní zátěž a díky spínání výkonovým tranzistorem typu MOSFET budeme společně s PID regulací nastavovat výkon, a tudíž teplo jdoucí do boxu nastaví na požadovanou hodnotu teploty pro 3D tiskárnu. Ke správnému vytvoření PID regulace bude také potřeba připojit dva teplotní senzory, jeden pro měření vstupní a druhý pro měření výstupní teploty.

Takto vypadá hrubý návrh PCB s upevněním na topné těleso:

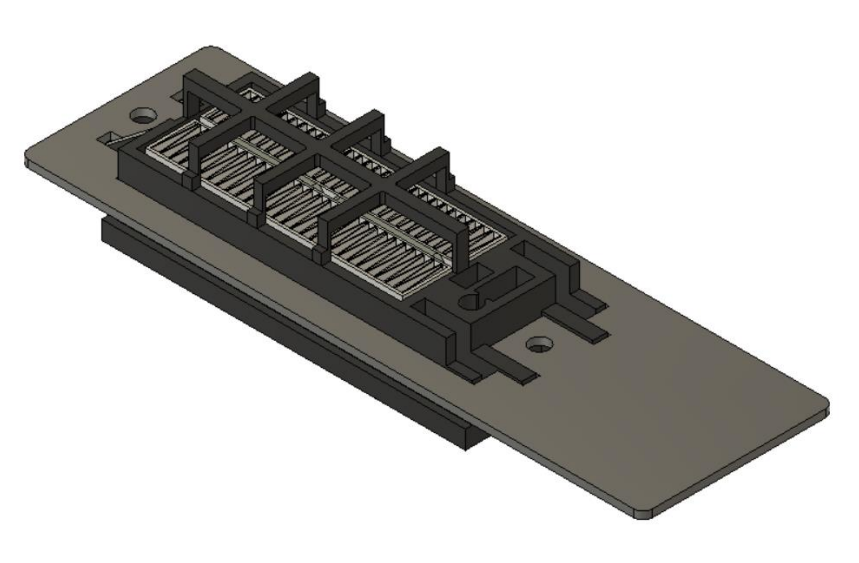

*Obrázek 29 Heater module – pohled shora*

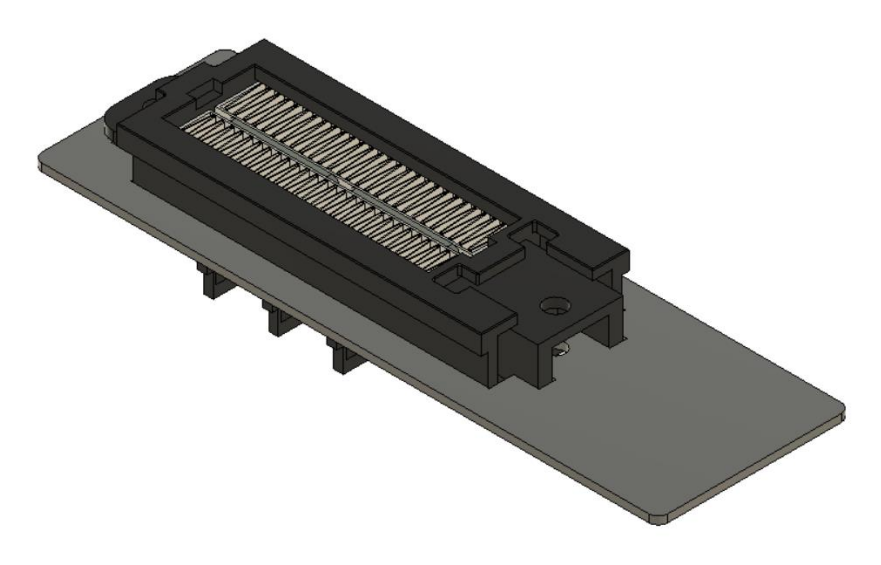

*Obrázek 30 Heater module – pohled zdola*

## <span id="page-25-0"></span>**2.7 Modul pro komunikaci – gateway**

Tento modul má sloužit pro přenos dat mezi boxem a aplikací pomocí Wi-Fi technologie. V rámci prototypu jsme tento gateway modul vyřešili tak, že jsme stejné zapojení jako u ostatních modulů navrhli speciálně jako mikroBUS pro vývojovou desku SAM-IoT-WG, která má potřebný Wi-Fi modul obsahuje. MikroBUS modul se skládá ze stejných součástek jako ostatní moduly a komunikuje také na sběrnici CAN bus. Potřebná data pak přenáší po sériové sběrnici UART na desku SAM-IoT-WG, ze které jsou data dále pomocí Wi-Fi modulu odesílaná do aplikace.

## <span id="page-25-1"></span>**2.7.1 Vývojová deska SAM-IoT-WG od společnosti Microchip**

Na obrázku je zobrazen popis jednotlivých částí vývojové desky SAM-IoT-WG.

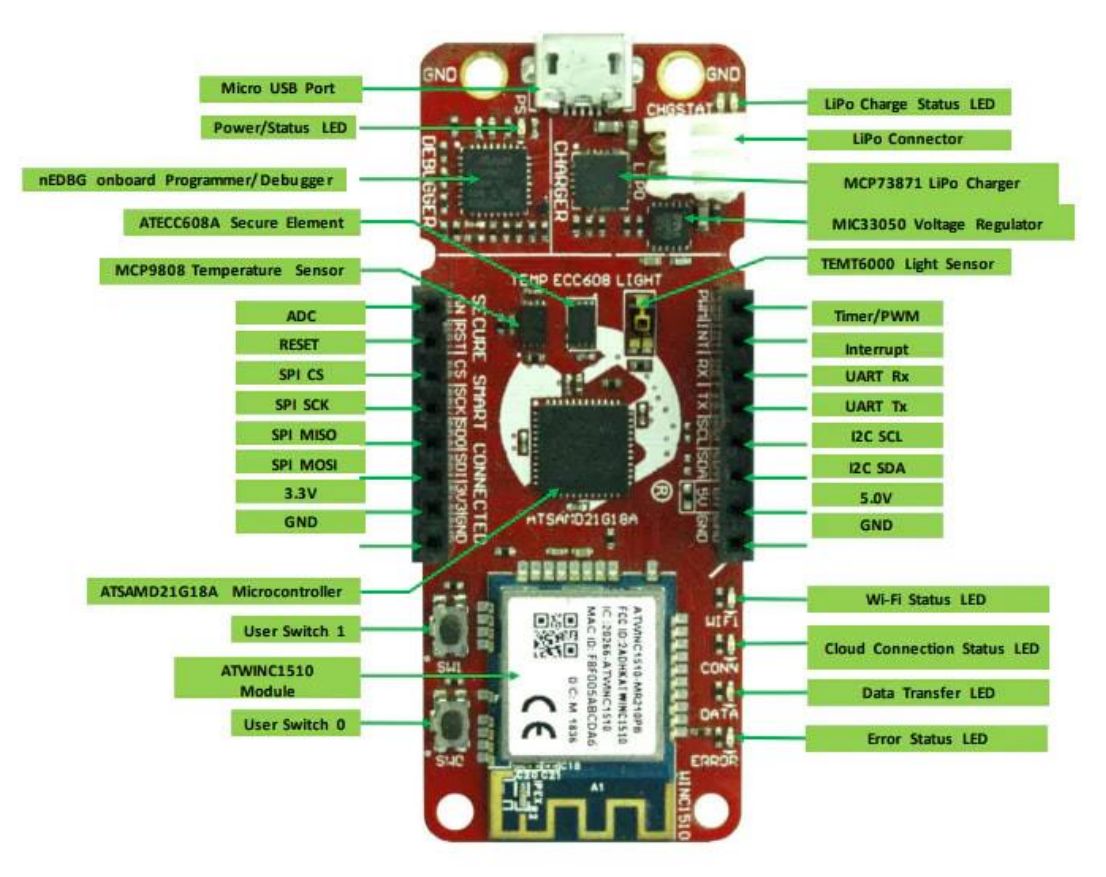

*Obrázek 31 Vývojová deska SAM-IoT-WG*

## <span id="page-26-0"></span>**2.7.2 Vizualizace modulu gateway**

Níže se nachází vizualizace návrhu desky plošných spojů mikroBUS modulu pro vývojovou desku SAM-IoT-WG.

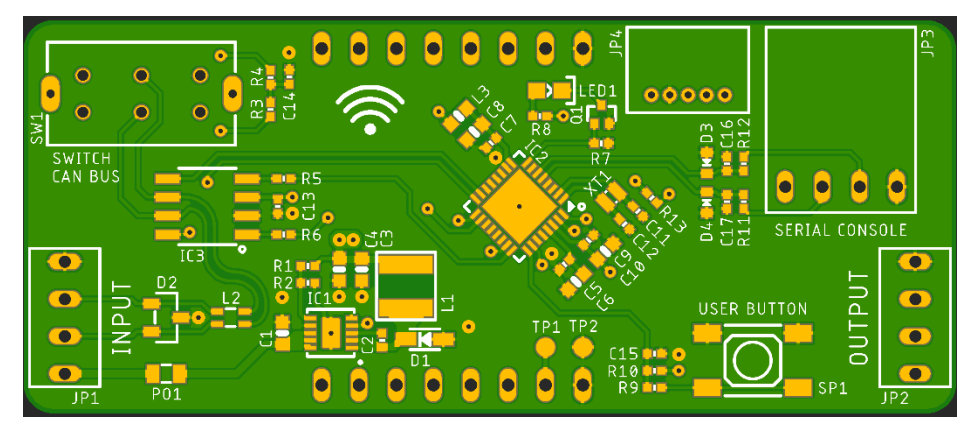

*Obrázek 32 PCB Gateway – pohled shora*

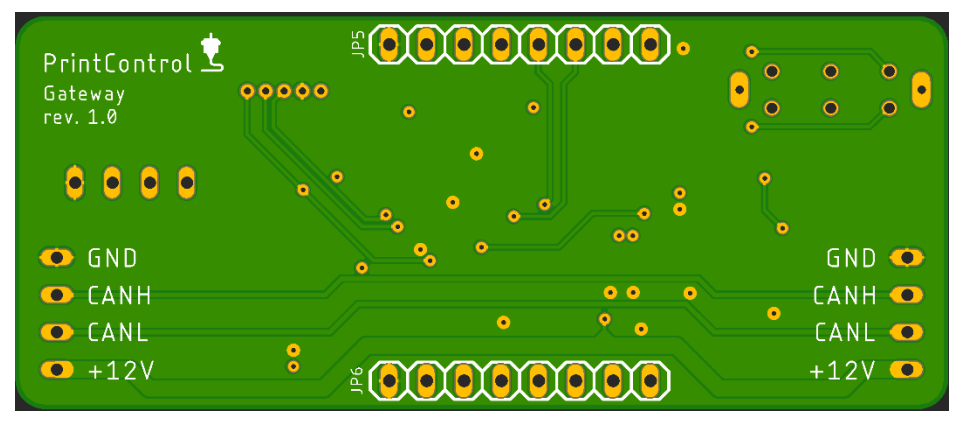

*Obrázek 33 PCB Gateway – pohled zdola*

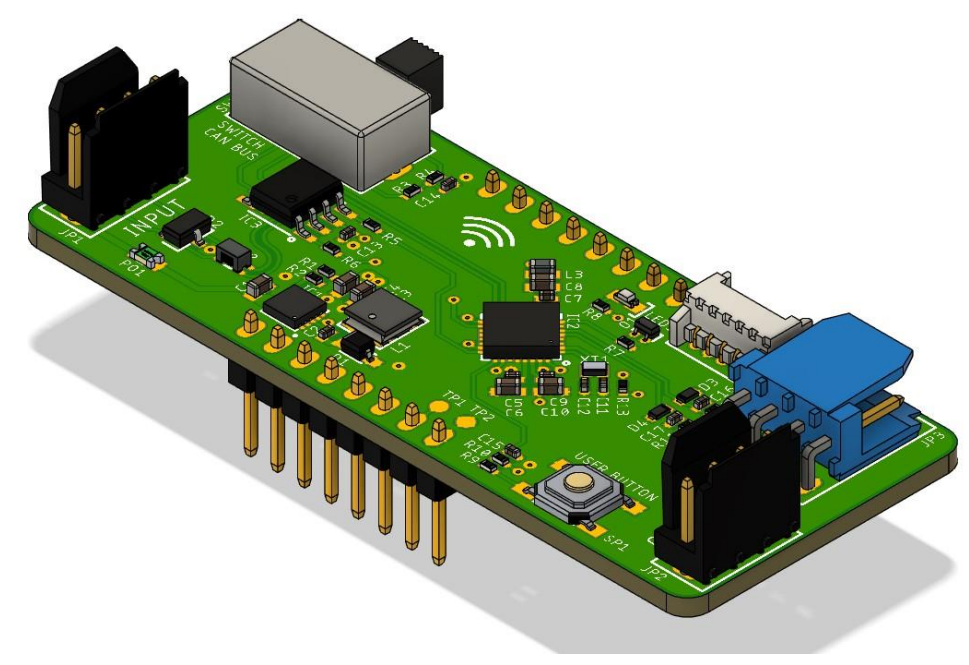

*Obrázek 34 PCB Gateway – 3D vizualizace*

Takto vypadá 3D vizualizace sestaveného gateway modulu.

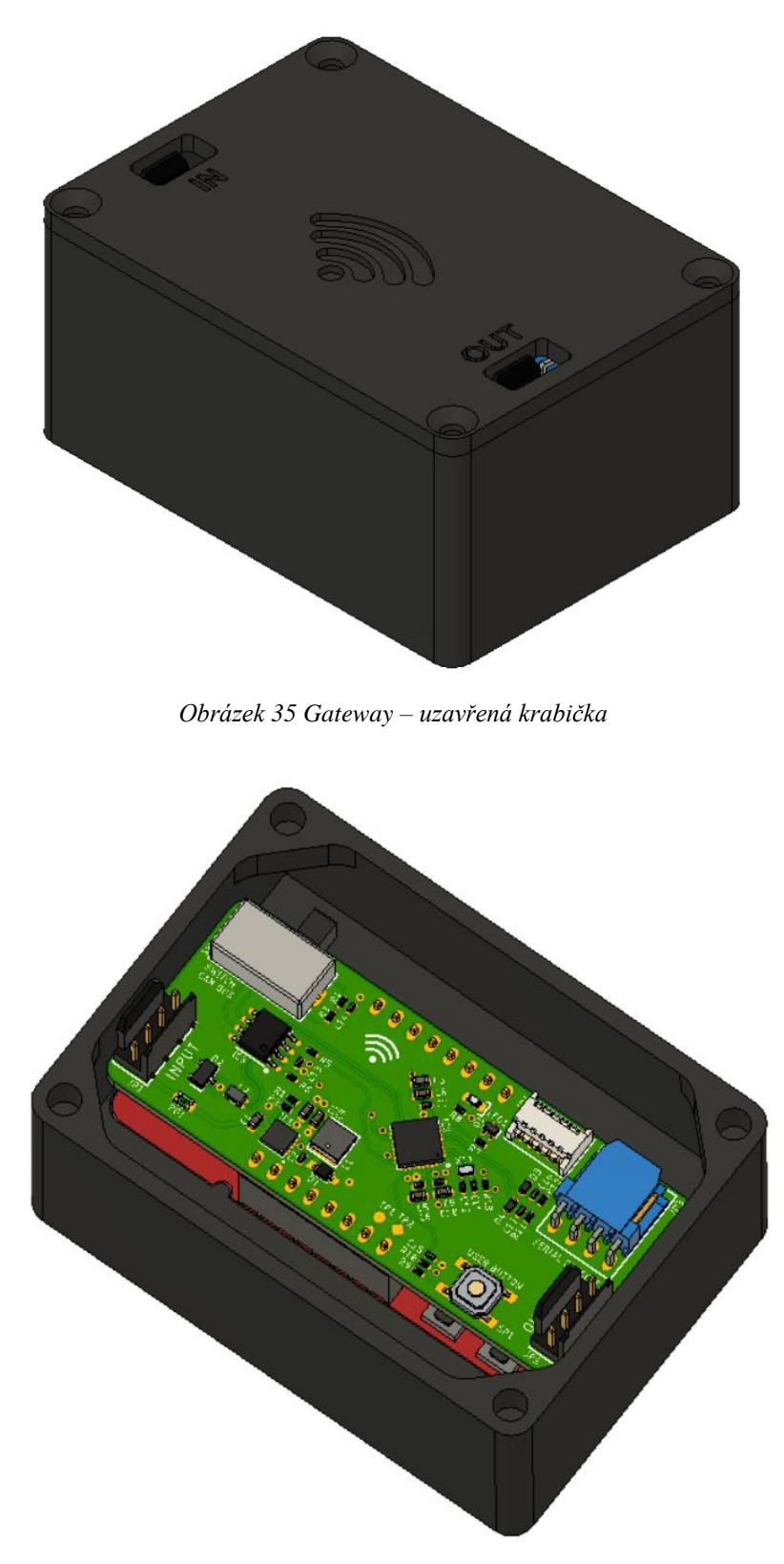

*Obrázek 36 Gateway – otevřená krabička*

# <span id="page-28-0"></span>**3 Programovací část projektu**

## <span id="page-28-1"></span>**3.1 Programovací prostředí MPLAB X IDE**

K programování všech námi vytvořených modulů jsme použili program MPLAB X IDE s Harmony 3 pluginem. Nyní popíšu, co MPLAB X IDE a Harmony 3 umí a jak založit projekt.

MPLAB X IDE je program, který slouží k vývoji firmwaru embedded zařízení. Je určen hlavně pro 8,16 a 32bitové mikrokontrolery, které vyrábí a vyvíjí společnost Microchip. V programu MPLAB X IDE se jako programovací jazyk používá C.

Výhodou programu je také to, že umožňuje vytvořit vlastní kód a následně jej spustit v simulačním režimu. Znamená to, že k počítači není třeba mít fyzicky připojenou vývojovou desku, nebo jiné zařízení, které chceme programovat, ale můžeme simulaci funkčnosti pouze nasimulovat. Jeho nevýhodou je jeho omezená funkčnost, která nám neumožňuje použít všechny možnosti zvoleného mikrokontroleru

Jestliže je k počítači fyzicky připojená vývojová desku nebo jiné zařízení, tak je možné kód do mikrokontroleru odeslat a zjistit, zda nám funguje. Vývojové desky většinou mají integrovaný obvod, kde pomocí USB konektoru lze kód do mikrokontroleru odeslat. V případě jiného zařízení, které nemá obvod, přes který odešleme kód do mikrokontroleru, musíme použít SWD rozhraní pro programování a použít k tomu nějaký debugger, který k SWD rozhraní připojíme.

Do programu MPLAB X je možné si doinstalovat další pluginy, které nám umožní rozšíření funkcí programu. Je možné si doinstalovat například MPLAB Harmony 3 Configurator nebo MPLAB Code Configurator.

## <span id="page-28-2"></span>**3.2 MPLAB Harmony 3**

Prostředí MPLAB Harmony 3 je plugin, který vyvinula firma Microchip a integrovala jej do vývojového prostředí MPLAB X IDE. Podporuje pouze 32bitové mikrokontrolery od společnosti Microchip.

|                                    |                                               |                     | Updates Available Plugins (39) Downloaded Installed (184) Settings |                                                                                     |  |
|------------------------------------|-----------------------------------------------|---------------------|--------------------------------------------------------------------|-------------------------------------------------------------------------------------|--|
| <b>Check for Newest</b><br>Search: |                                               |                     |                                                                    |                                                                                     |  |
| Install                            | Name                                          | Category            | Source                                                             | <b>MDI AR Touch</b>                                                                 |  |
| ×,                                 | <b>MPLAB Touch</b>                            | MPLAB Data Visu     | dib                                                                |                                                                                     |  |
| E                                  | Machine Learning Plugin                       | MPLAB Data Visu     | 碲                                                                  | <b>GO Community Contributed Plugin</b>                                              |  |
| г                                  | Arduino Import Plugin                         | MPI AB TDE          | ٩ě                                                                 |                                                                                     |  |
|                                    | <b>FI FViewer</b>                             | MPLAB IDE (Opti     | ŵ                                                                  | Version: 1.0.1                                                                      |  |
| г                                  | <b>Power Monitor</b>                          | <b>MPLAB Plugin</b> | ŵ                                                                  | Author: Microchip Technology Inc.                                                   |  |
| п                                  | <b>FCAN Bit Rate Calculator</b>               | <b>MPLAB Plugin</b> | 碲                                                                  | Date: 27.1.22                                                                       |  |
| П                                  | PCI int                                       | <b>MPLAB Plugin</b> |                                                                    | <b>Source: Microchip Plugins</b>                                                    |  |
| c                                  | <b>DMCT</b>                                   | <b>MPLAB Plugin</b> |                                                                    | Homepage: https://microchipdeveloper.com/touch:introduction-to-touch-plugin         |  |
| С                                  | Halt Notifier (Trial)                         | MPLAB Plugin        |                                                                    |                                                                                     |  |
| С                                  | Remote USB Debugging (Trial Ver MPLAB Plugin) |                     |                                                                    | <b>Plugin Description</b>                                                           |  |
| С                                  | Plugin Update Services                        | MPLAB Plugin        |                                                                    |                                                                                     |  |
|                                    | <b>USB Tool Connection Diagnostics</b>        | <b>MPLAB Plugin</b> |                                                                    | The Touch Plugin allows user to visualize touch tuning data within MPLAB Data       |  |
| П                                  | Doxygen Integrator                            | <b>MPLAB Plugin</b> | 转轮轮轮轮轮轮轮                                                           | Visualizer. The plugin supports two-way communication through which user can        |  |
| г                                  | App Launcher                                  | <b>MPLAB Plugin</b> |                                                                    | modify the touch configuration without having to rebuild the project - thus reduces |  |
| С                                  | MemoryStarterkit                              | <b>MPLAB Plugin</b> |                                                                    | development and tuning time.                                                        |  |
| П                                  | Code Profiling (Trial Version)                | <b>MPLAB Plugin</b> |                                                                    |                                                                                     |  |
| с                                  | dePTCWorks                                    | MPLAB Plugin        |                                                                    | The touch project in Microchip Code Configurator (MCC) Harmony or Melody needs to   |  |
| г                                  | MPLAB® Harmony Configurator                   | <b>MPLAB Plugin</b> |                                                                    | be configured to send tuning data to Touch Plugin.                                  |  |
| г                                  | SEGGER 1Link Probe                            | <b>MPLAB Plugin</b> | ₩                                                                  | <b>System requirements</b>                                                          |  |
|                                    | Simple Serial Port Terminal                   | MPLAB PRO Plugin    | ٩ŵ                                                                 |                                                                                     |  |
|                                    | Daroula LAE for NetBeans                      | Netbeans Plugin     | æ                                                                  |                                                                                     |  |

*Obrázek 37 Prostředí pro doinstalování pluginů*

## <span id="page-29-0"></span>**3.2.1 Jak začít s Harmony 3**

Poté, co nainstalujeme plugin Harmony 3, ještě pro jeho funkčnost musíme doinstalovat několik modulů v Content Manageru.

| Tools Window Help |                                              |
|-------------------|----------------------------------------------|
| Analysis          | <b>ER</b> - <b>AN</b> MR WELL                |
| Embedded          | MPLAB <sup>®</sup> Harmony 3 Content Manager |

*Obrázek 38 Postup, jak otevřít Content Manager*

Pro základní funkčnost musíme doinstalovat modul MHC, BSP a CSP. Je možné si z nabídky doinstalovat i další moduly. Například modul pro Wi-Fi komunikaci, řízení motorů nebo pro dotyková tlačítka. Je zde také možnost stáhnout vzorové příklady projektů pro podporované mikrokontrolery.

## <span id="page-30-0"></span>**3.3 Založení projektu v MPLAB X IDE**

Pokud chceme založit nový projekt, nejdříve musíme kliknout na zvýrazněné tlačítko.

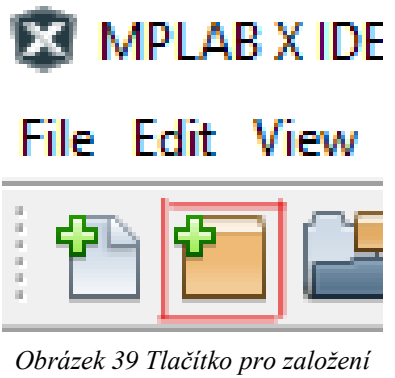

*nového projektu*

Následně se nám zobrazí tato tabulka, ve které kliknutím vybereme 32-bit MPLAB Harmony 3 Project

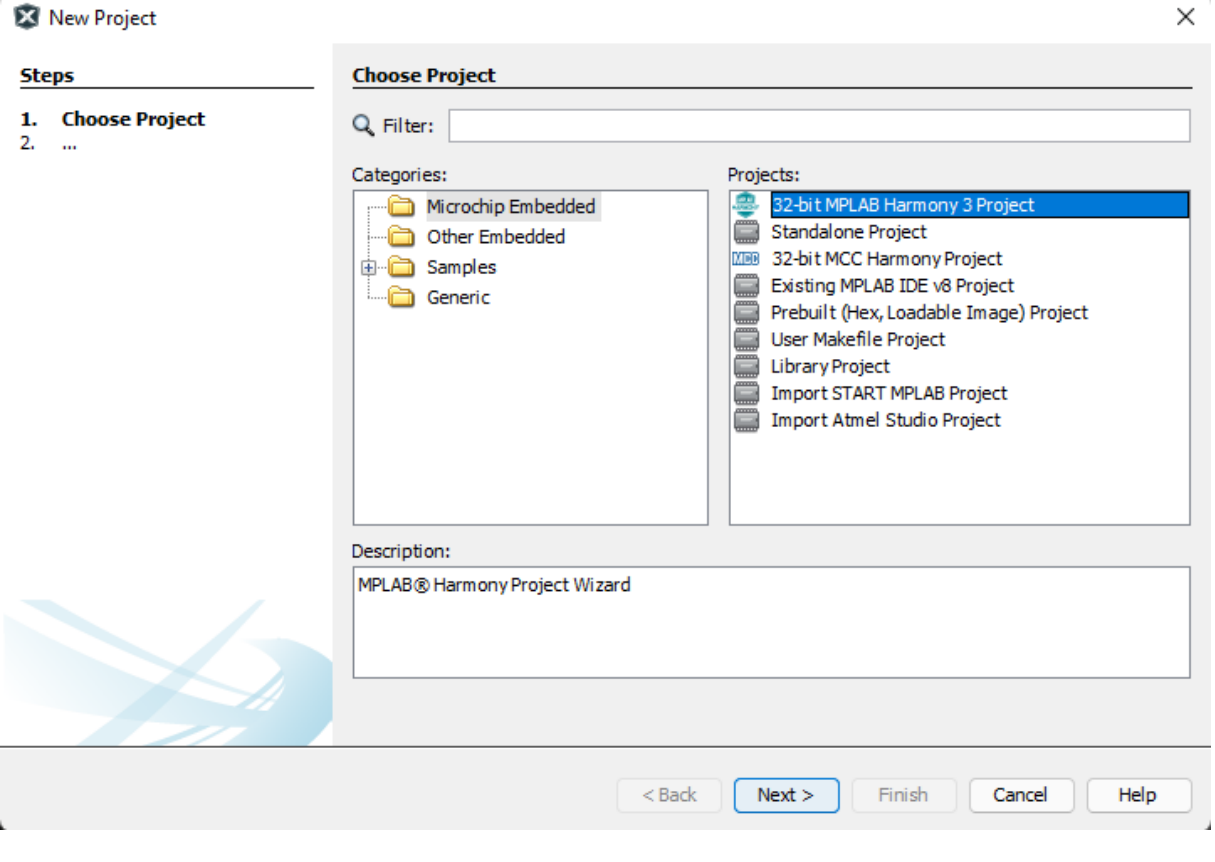

<span id="page-30-1"></span>*Obrázek 40 Návod na založení projektu – 1*

Poté, co klikneme na tlačítko Next, objeví se tato tabulka. Opět klikneme na tlačítko Next.

**X** New Project

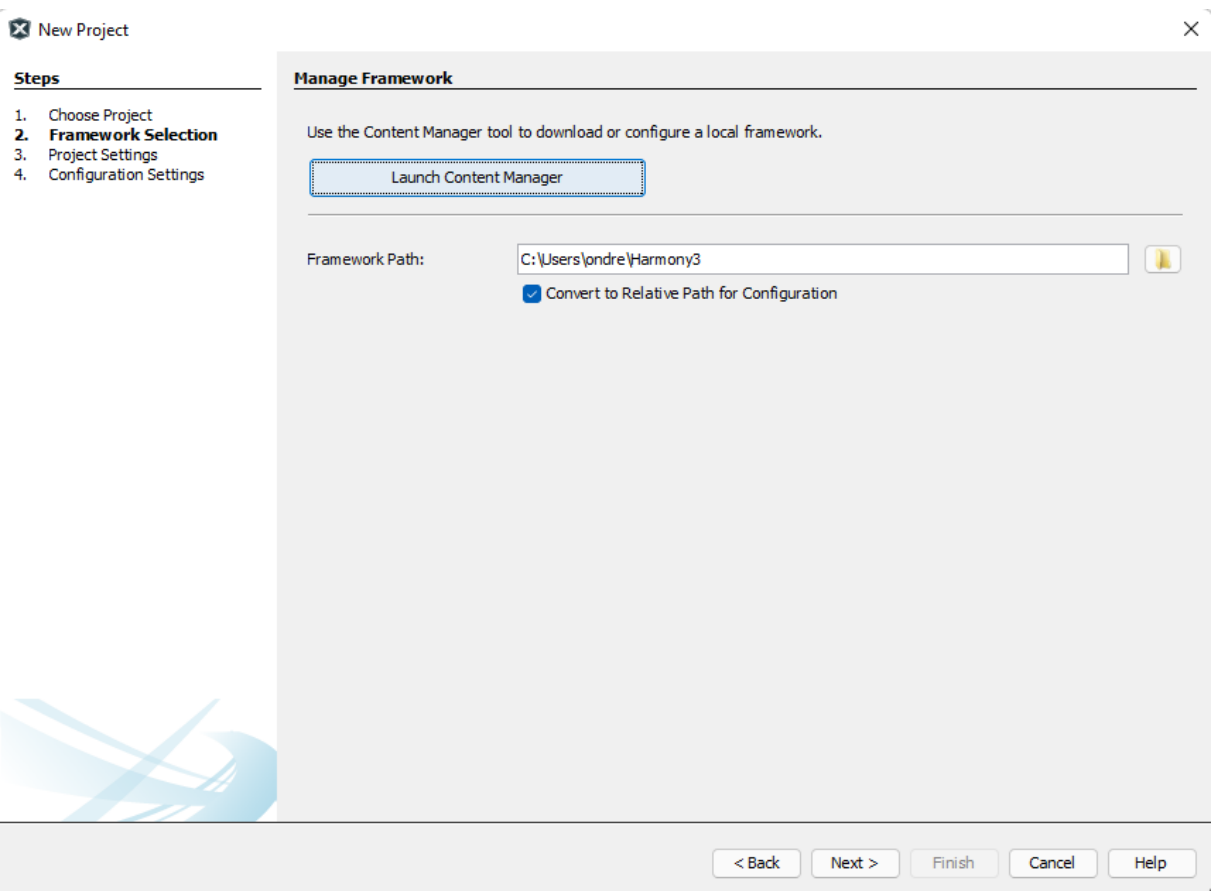

<span id="page-31-0"></span>*Obrázek 41 Návod na založení projektu – 2*

Následně musíme projekt pojmenovat a uložit do našeho adresáře.

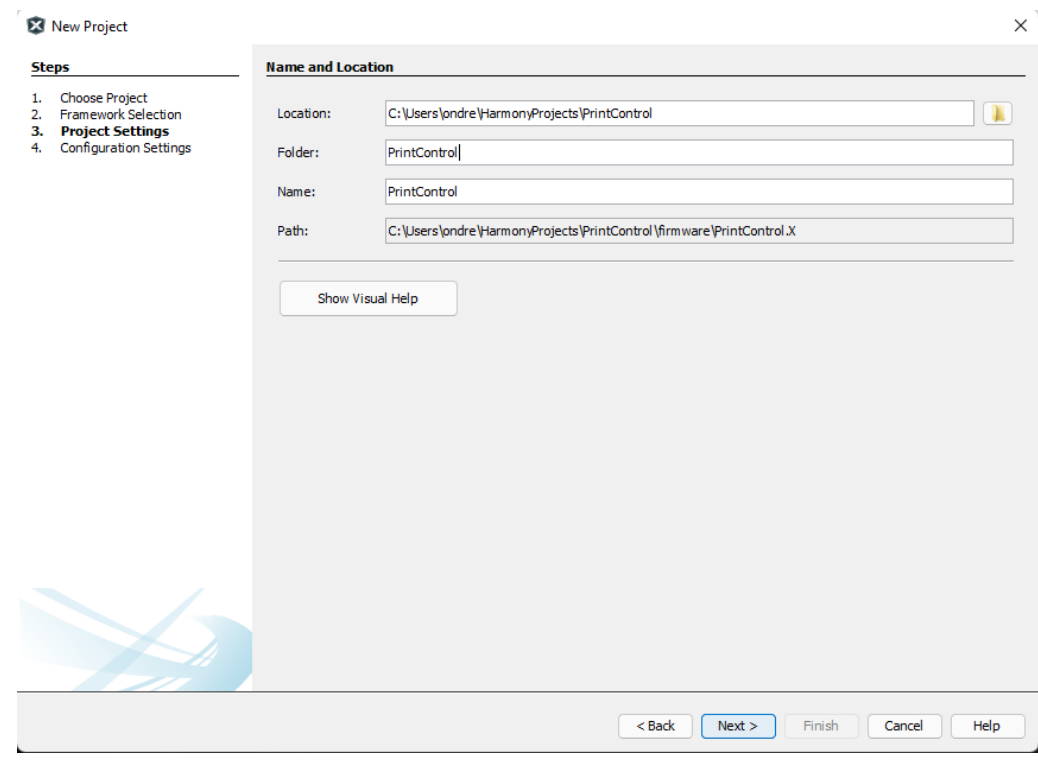

*Obrázek 42 Návod na založení projektu – 3*

A nakonec si musíme zvolit mikrokontroler, který chceme použít. Po vybrání mikrokontroleru klikneme na tlačítko Finish.

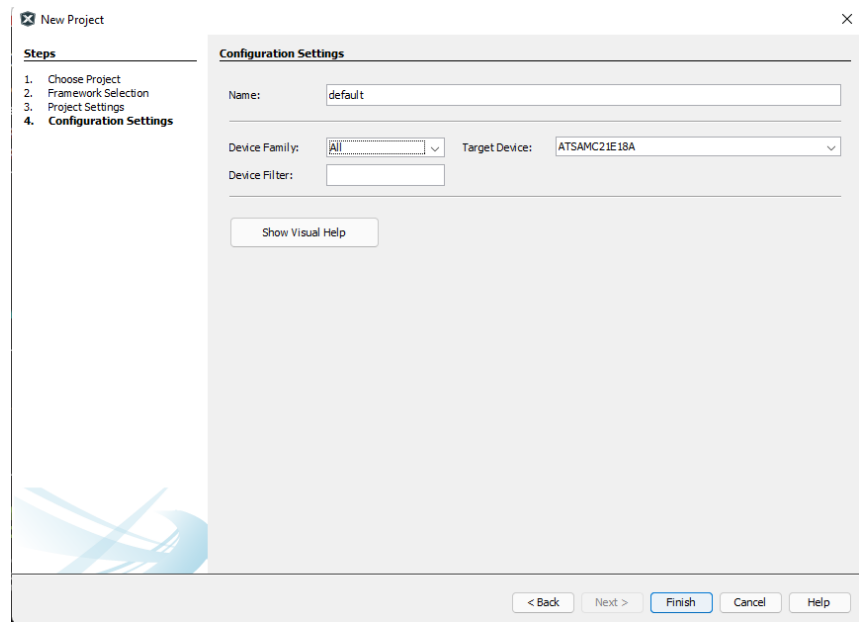

*Obrázek 43 Návod na založení projektu – 4*

Tímto máme založený program. Poté se spustí Harmony 3 Configurator.

## <span id="page-33-0"></span>**3.3.1 Harmony 3 – Project Graph**

<span id="page-33-1"></span>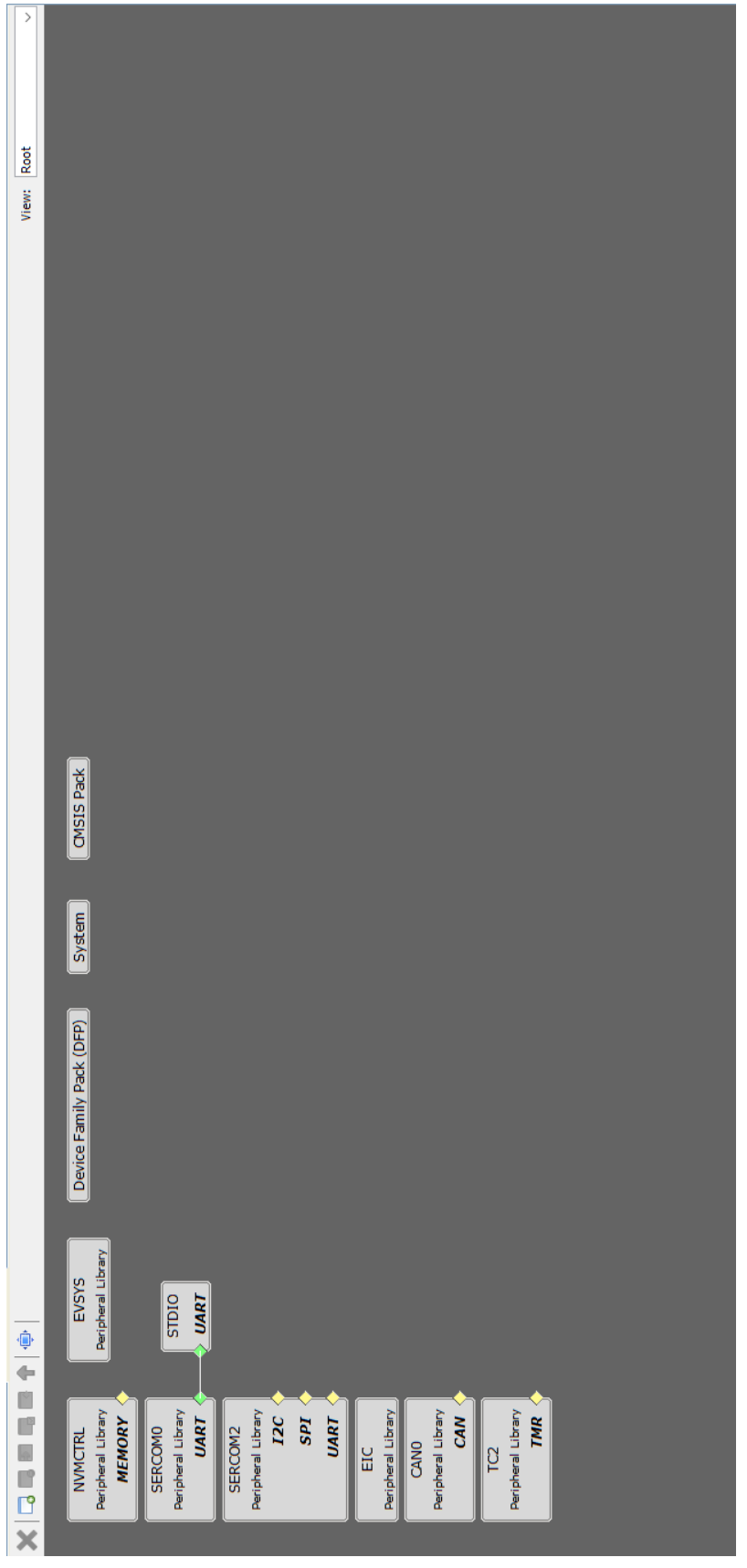

*Obrázek 44 Harmony 3 – Project Graph*

### <span id="page-34-0"></span>**3.3.2 Harmony 3 – periferie**

**Peripherals AC** ⊕ ADC ⊕ CCL **DAC DIVAS <sup>■</sup> DSU FREQM** ⊕ PM **E** RAM **E-RSTC E** RTC ⊕ SDADC **E** SERCOM <sup>■</sup> SUPC **≑ TC** <sup>⊕.</sup> TCC

<span id="page-34-1"></span>*Obrázek 45 Seznam periferií MCU SAMC21E18A*

Když máme představu o tom, co v projektu budeme dělat, musíme si přidat jednotlivé periferie.

V tomto případě chceme číst data ze senzoru SHT41 od společnosti Sensirion, data se dále vypíšou do konzole a na CAN bus sběrnici. Také tam musíme přidat timer TC2, pro nastavení frekvence odesílání. Ještě je třeba přidat periferie EIC, které sleduje stav tlačítka.

### <span id="page-35-0"></span>**3.3.3 Nastavení pinů mikrokontroleru**

V Harmony 3 jsme schopni si nastavit funkci jednotlivých pinů mikrokontroleru. Funkce jednotlivých pinů jsme schopni zjistit z datasheetu mikrokontroleru. Nastavení pinů lze otevřít přes MHC  $\rightarrow$  Tools  $\rightarrow$  Pin Configuration.

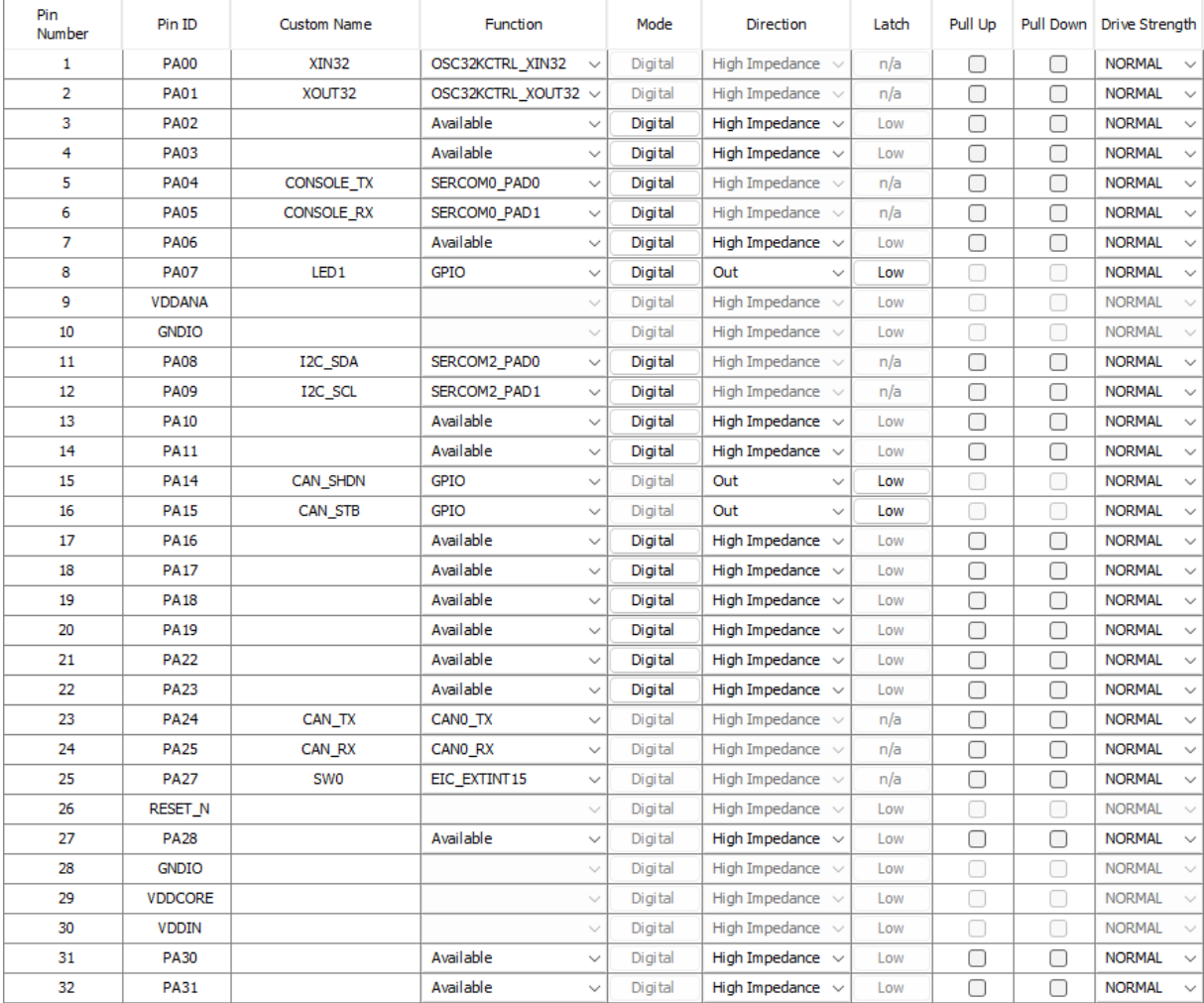

<span id="page-35-1"></span>*Obrázek 46 Harmony 3 – nastavení pinů*

## <span id="page-36-0"></span>**3.4 MPLAB Snap In-Circuit Debugger**

Pro programování našich desek potřebujeme nějaký debugger. Na výběr jsme měli ze 2 možností. V našem případě jsme zvolili MPLAB Snap In-Circuit Debugger. Zvolili jsme jej z důvodu přijatelné ceny – 30 €. Na rozdíl od podobného MPLAB PICkit 4 In-Circuit Debugger, který stojí téměř 70 € a nabízí podobné funkce jako MPLAB Snap In-Circuit Debugger.

Jeho výhodou je kompatibilita s mikrokontrolery řad PIC, PIC32, SAM, AVR a dsPIC.

Jestliže chceme naprogramovat mikrokontroler, do počítače si připojíme USB kabel a druhý konec, na kterém musí být microUSB konektor, připojíme do MPLAB Snap In-Circuit Debuggeru. Z mikrokontroleru, který chceme programovat, tak musíme mít vyvedeno celkem 5 vodičů. Potřebujeme propojit piny SWD, SWCLK a RESET. Dále voltage target pin a ground pin pro uzemnění. K 8 pinovému konektoru připojíme pouze ty piny, které potřebujeme. V našem případě musíme použít Cortex SWD, protože SAMC21E18A používá ARM Cortex M0+ architekturu.

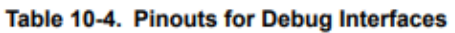

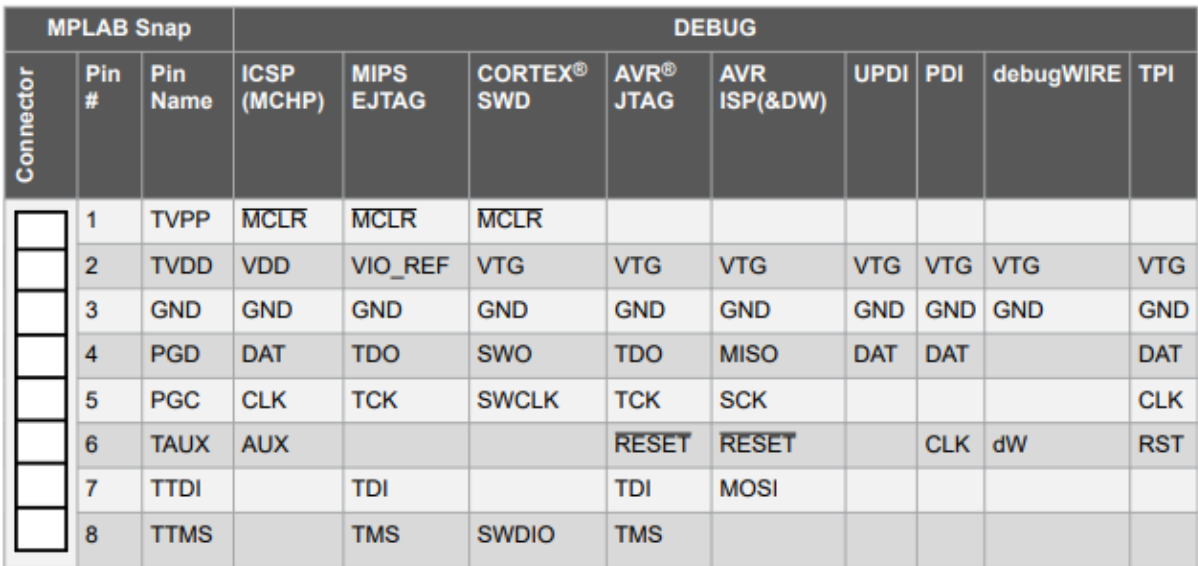

<span id="page-36-1"></span>*Obrázek 47 Tabulka "Debug Interfaces"*

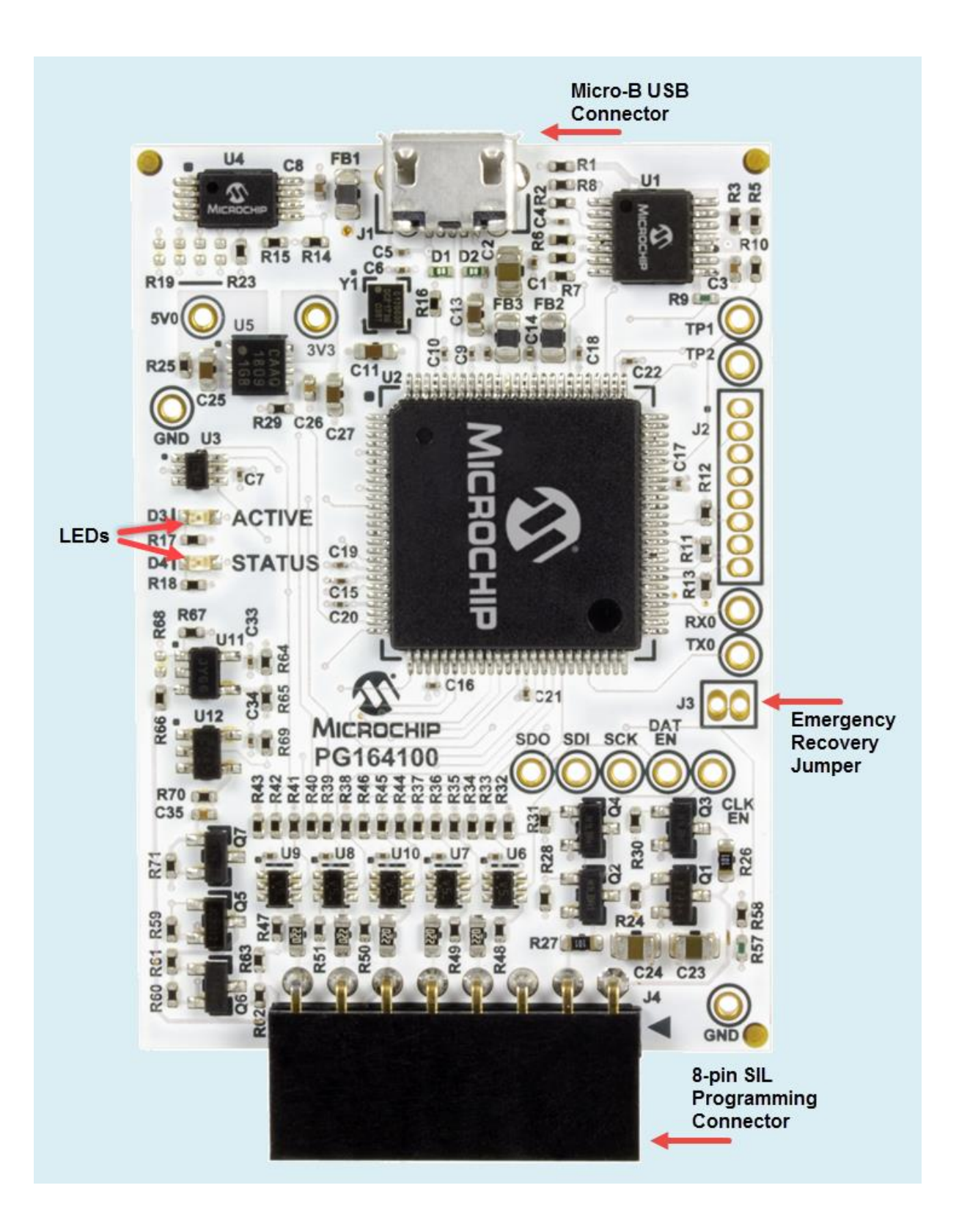

<span id="page-37-0"></span>*Obrázek 48 MPLAB Snap In – Circuit Debugger*

## <span id="page-38-0"></span>**3.5 Kód pro modul teploty a vlhkosti**

Následující kód popisuje program pro environment modul. Další kódy k Fan modulu a Gateway modulu jsou obdobné.

### <span id="page-38-1"></span>**3.5.1 Definice globálních proměnných**

```
19 \Box #include <stddef.h>
                                              // Defines NULL
20#include <stdbool.h>
                                              // Defines true
                                              // Defines EXIT FAILURE
      #include <stdlib.h>
21L#include "definitions.h"
22// SYS function prototypes
23/*Prom?nné pro I2C*/
2425#define SHT4x I2C ADDRESS 0x44
    #define SHT4x TH MEASURE OxFD
262728uint8 t i2c data_read[8];
     uint8 t i2c data write[8];
29
30<sup>1</sup>31volatile bool i2c data ready = false;
32volatile bool i2c data error = false;
33<sup>1</sup>/*Prom?nné pro telemetrii*/
34
    uintl6 t ID = 0x0106;
35
    uintl6 t FW VERSION = 100;
36
    uintl6 t HOURS;
37
38
     uintl6 t SECONDS;
39
40<sup>°</sup>/*Prom?nné pro výpo?et teploty a vlhkosti*/
41float temperature;
42float humidity;
43
     float t;
44
    float h;
45
    uintl6 t checksum t;
46
    uint16 t checksum h;
47
48
     /*Prom?nné pro callback funkce*/
49
     volatile bool SWO = false;
50
    volatile bool timer = false;
```
*Obrázek 49 Nastavení globálních proměnných*

Globální proměnné je nutné nastavit na začátku kódu před funkcí main. Později je využíváme dále v kódu.

#### <span id="page-39-0"></span>**3.5.2 Funkce pro čtení a zápis na CAN bus sběrnici**

```
57
      void CAN WRITE (void)
58 \Box {
59
     uint8 t txFiFo[CANO TX FIFO BUFFER SIZE];
     CAN TX BUFFER *txBuffer = (CAN TX BUFFER *) txFiFo;
60
     memset (txFiFo, 0x00, CANO TX FIFO BUFFER ELEMENT SIZE);
6162
     txBuffer ->id = 0x06:
63
     txBuffer \rightarrow dlc = 8;//zjistit se, jak funguje dlc code
                           txBuffer->fdf = 1;
64
     txBuffer->>s = 1;65
     txBuffer ->data[0] = temperature;
66
67
     txBuffer ->data[1] = humidity;
68
69
     // Transmit message from Tx FIFO
     CANO_MessageTransmitFifo(2, txBuffer);
70
71\,printf("DATA [0]: %d, DATA [1]: %d\r\n",txBuffer->data[0],txBuffer->data[1]);
727374void CAN READ (void)
75 \Box {
     uint8 t rxFiFo0[CANO RX FIFO0 SIZE];
76
77memset (xxFiFo0, 0x00, CAN0 RX FIFO0 ELEMENT SIZE);
78
79
     // Read message from Rx FIFO 0
     CANO MessageReceiveFifo(CAN RX FIFO 0, 2, (CAN RX BUFFER *) rxFiFo0);
80
     \verb|printf("RX DATA [0]: %d; DATA [1]: %d\r\n", rxFiFo0[0], rxFiFo0[1]);8182
     \mathbf{R}
```
*Obrázek 50 Funkce pro čtení a zápis na CAN sběrnici*

Tyto dvě funkce nám umožňují číst a zapisovat na CAN bus sběrnici. Obě funkce lze dohledat ze souboru CSP, který se stáhne společně s Harmony 3 pluginem.

#### <span id="page-39-1"></span>**3.5.3 Funkce pro SERCOM 2, TC2 a tlačítko SW0**

```
93
        void SERCOM2 I2C Callback (uintptr t context)
 94 \Box {
 95
             if (SERCOM2 I2C ErrorGet () == SERCOM I2C ERROR NONE)
 96
             \mathbf{f}//Transfer is completed successfully
 97
                  i2c data ready = true;
 98
 99
             \mathbf{r}100
             else
101\mathbf{F}102
                  //Error occurred during transfer
103
                 i2c data error = true;
104
             \mathbf{r}\mathbf{L}105
        \overline{1}106
107
        void TC2 Callback (TC TIMER STATUS status, uintptr t context)
108 \Box {
109
             timer = true;110
       \overline{\phantom{a}}111
112
        void SWO Callback (uintptr_t_context)
113 \Box {
114
             SW0 = true;\mathsf{L},
115
```
#### <span id="page-40-0"></span>**3.5.4 Funkce pro získání dat ze senzoru a výpočet teploty a vlhkosti**

```
117
       void SHT4x MEASUREMENT (void)
118 \Box {
119
           i2c data write [0] = SHT4x TH MEASURE;
120
           SERCOM2 I2C Write (SHT4x I2C ADDRESS, i2c data write, 1);
121
           while (!i2c data ready) { }
122
           i2c data ready = false;SERCOM2 I2C Read(SHT4x I2C ADDRESS, i2c data read, 6);
123
124
           while (!i2c data ready) ()i2c data ready = false;125
126
127
           t = i2c data read[0] * 256 + i2c data read[1];
           checksum t = i2c data read[2];
128
129
           h = i2c data read[3] * 256 + i2c data read[4];
130
           checksum h = i2c data read[5];
131
    L_{\rm{B}}132
133
134
     float SHT4x TEMPERATURE CALCULATE (void)
135 \Box {
136
           temperature = -45 + 175 * t/65535;
137
          return(temperature);
    \mathsf{L},
138
139
140
     float SHT4x HUMIDITY CALCULATE (void)
141 \Box {
142
          humidity = -6 + 125 * h/65535;
143
           return (humidity) ;
    \mathsf{L} is
144
```
*Obrázek 52 Čtení a zápis na I2C, výpočet teploty a vlhkosti*

Ve funkcích jsme použili vzorový kód a vzorce pro výpočty proměnných *temperature*, *humidity*, *t* a *h* z datasheetu senzoru SHT41.

#### <span id="page-41-0"></span>**3.5.5 Funkce main**

```
167
       int main (void)
168 \Box {
169
           SYS Initialize (NULL);
170
171
           /*SERCOM2 - registrace calbacku*/
           SERCOM2_I2C_CallbackRegister(SERCOM2_I2C_Callback,(uintptr_t)_NULL);
172
173
174
           /*SW0 - registrace calbacku*/
175
           EIC_CallbackRegister(EIC_PIN_15,SWO_Callback,0);
176
177
           /*TC2 - registrace callbacku*/
178
           TC2_TimerCallbackRegister(TC2_Callback,0);
179
180
           /*TC2 - spusteni timeru*/
181
           TC2 TimerStart();
182
```
#### *Obrázek 53 Funkce main*

Ve funkci main si nyní zaregistrujeme veškeré Callback funkce, které jsme vytvořili dříve a spustíme timery, které v projektu používáme. Funkce main se provede pouze při spuštění modulu – tzn. pouze jedenkrát.

### <span id="page-42-0"></span>**3.5.6 Funkce while**

```
185
            while ( true )
186
             r
187
            SYS Tasks ( );
188
189
            /*Counting hours from start*/
            if(SECONDS == 3600)190
191
            \overline{A}192
                 HOLIRS++:193
                 SECONDS = 0:
194
            \overline{1}195
196
            /*Measurement & calculating T & H, reading and writing data to CAN bus every 1 s*/
197
            if(timer)
198
            \mathbf{f}\tt timer = false;199
                SHT4x MEASUREMENT();
200
                SHT4x TEMPERATURE CALCULATE ();
201
202
                SHT4x HUMIDITY CALCULATE () ;
203
                 CAN READ();
204
                 CAN WRITE ();
205
                 SECONDS++:
206
            \overline{1}207
            /*Kdy? je stisknuto SW0, prob?hne výpis do konzole*/
208
209
            if(SW0)210
            \mathcal{L}SW0 = false:
211
                LED1 Toggle();
212
213
                printf("ID: d(r\n', ID);
214
                printf("Hours: %d\r\n", HOURS);
215
                printf ("FW Version: %d\r\n", FW_VERSION);
216
                printf("Temperature: %.2f\r\n", temperature);
                 printf("Humidity: %.2f\r\n", humidity);
217
218
            \overline{\mathbf{r}}219
220
            \overline{1}221
            return (EXIT FAILURE);
     L
222
       \overline{\phantom{a}}
```
#### *Obrázek 54 Funkce while*

Ve funkci while počítáme čas od spuštění mikrokontroleru. Dále každou 1 s probíhá měření a výpočet teploty, zápis a čtení CAN bus sběrnice a také se přičítá 1 s pro výpočet času od spuštění modulu. Funkce while se provádí od spuštění modulu až do jeho vypnutí – odpojení od napájení.

# <span id="page-43-0"></span>**4 Aplikační část projektu**

Aplikace je prozatím ve fázi vývoje a také zatím nemáme vizualizační část. Prozatím jsme proto museli udělat dočasnou vizualizaci v programovacím prostředí NodeRED.

<span id="page-44-0"></span>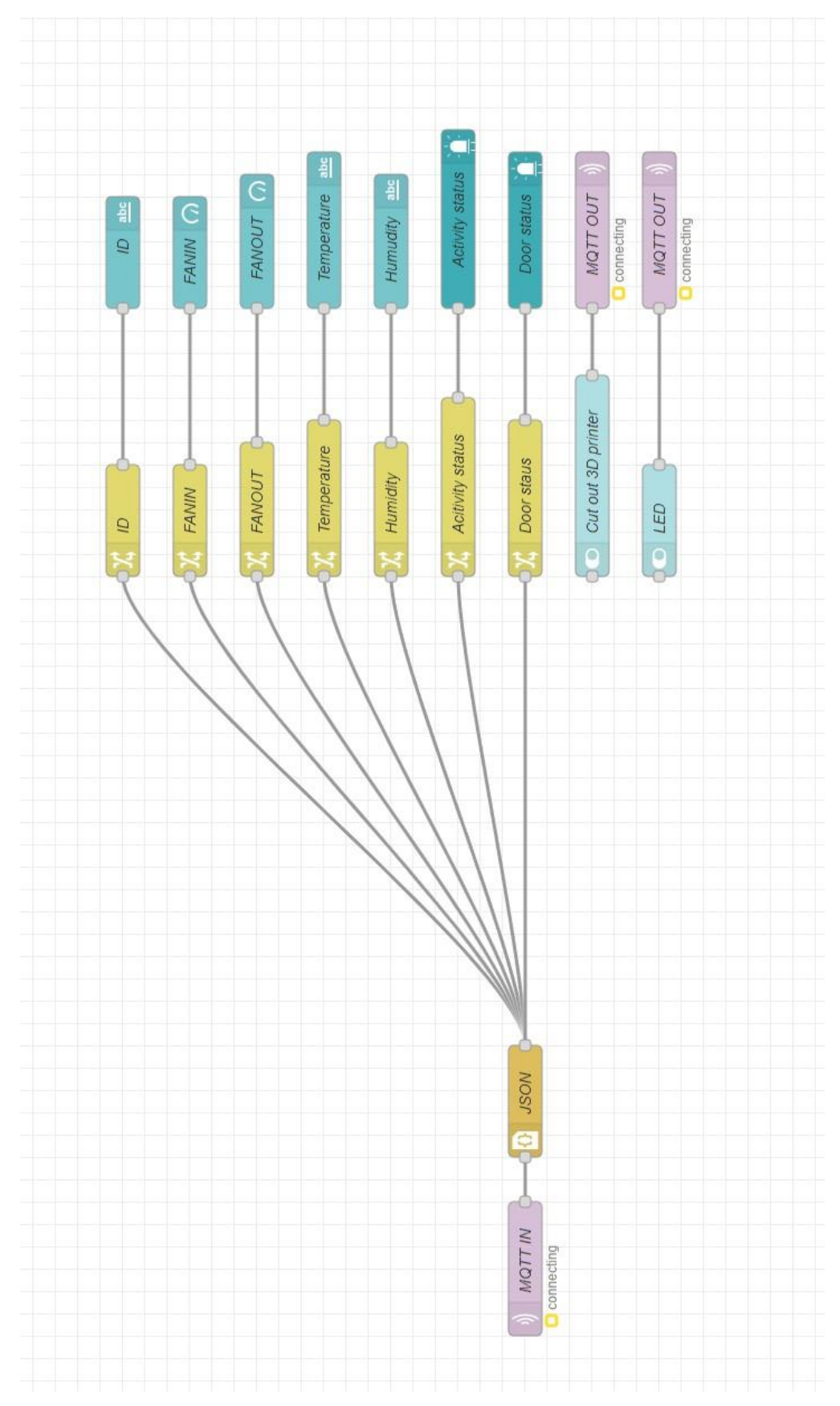

# **4.1 Popis jednotlivých nodů v NodeREDu**

*Obrázek 55 Schéma v aplikaci NodeRED*

## <span id="page-45-0"></span>**4.1.1 MQTT IN node**

Za pomocí tohoto nodu se přijímají informace z MQTT serveru. V nastavení tohoto nodu je nutné nastavit správný subscribe topicu. Pokud by byl subscribe špatně nastaven, data by se nezobrazila.

## <span id="page-45-1"></span>**4.1.2 JSON node**

JSON node data převede do formátu JSON. Data se převádí proto, aby další nody dokázaly data rozpoznat a zobrazit v dashboardu.

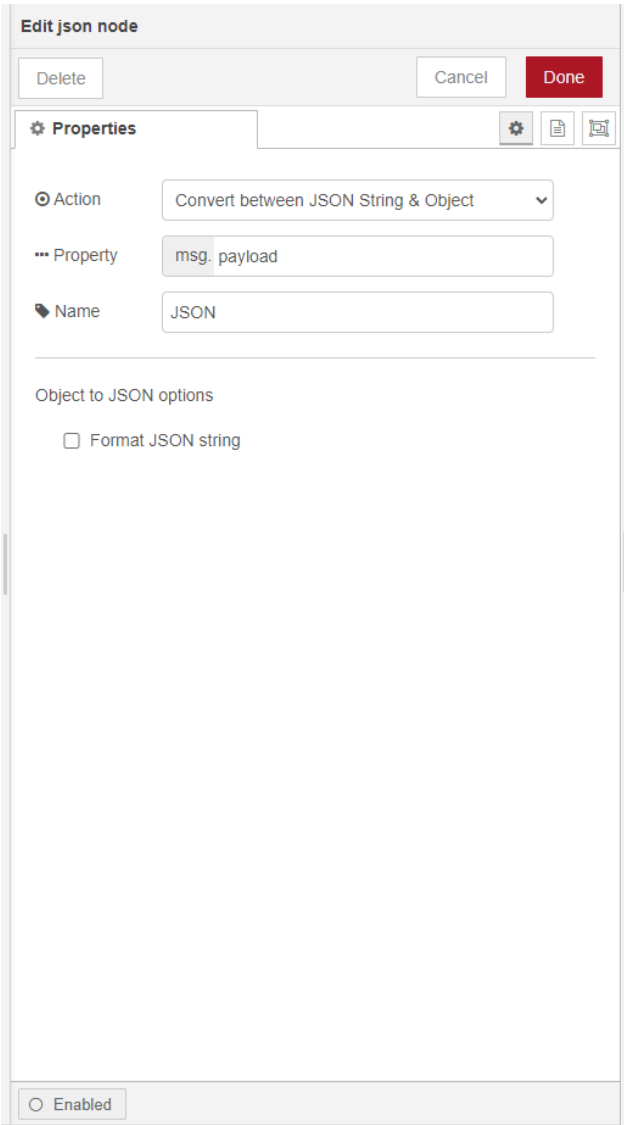

*Obrázek 56 Nastavení JSON nodu*

### <span id="page-46-0"></span>**4.1.3 Change node**

Change node změní tvar zprávy tak, aby Dashboard UI nody mohly z naměřených hodnot mohly přečíst neměřené hodnoty a zapsat je do Dashboard UI nodů.

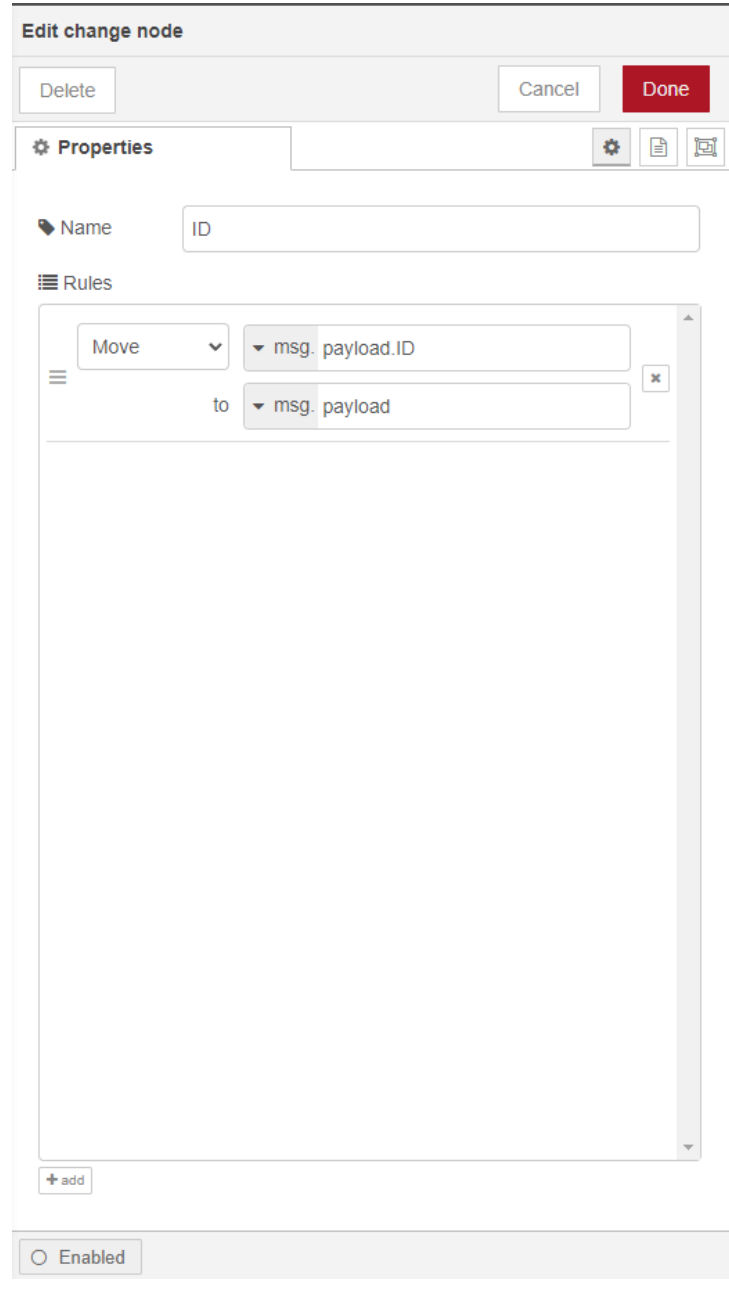

*Obrázek 57 Nastavení change nodu*

## <span id="page-47-0"></span>**4.1.4 Dashboard UI**

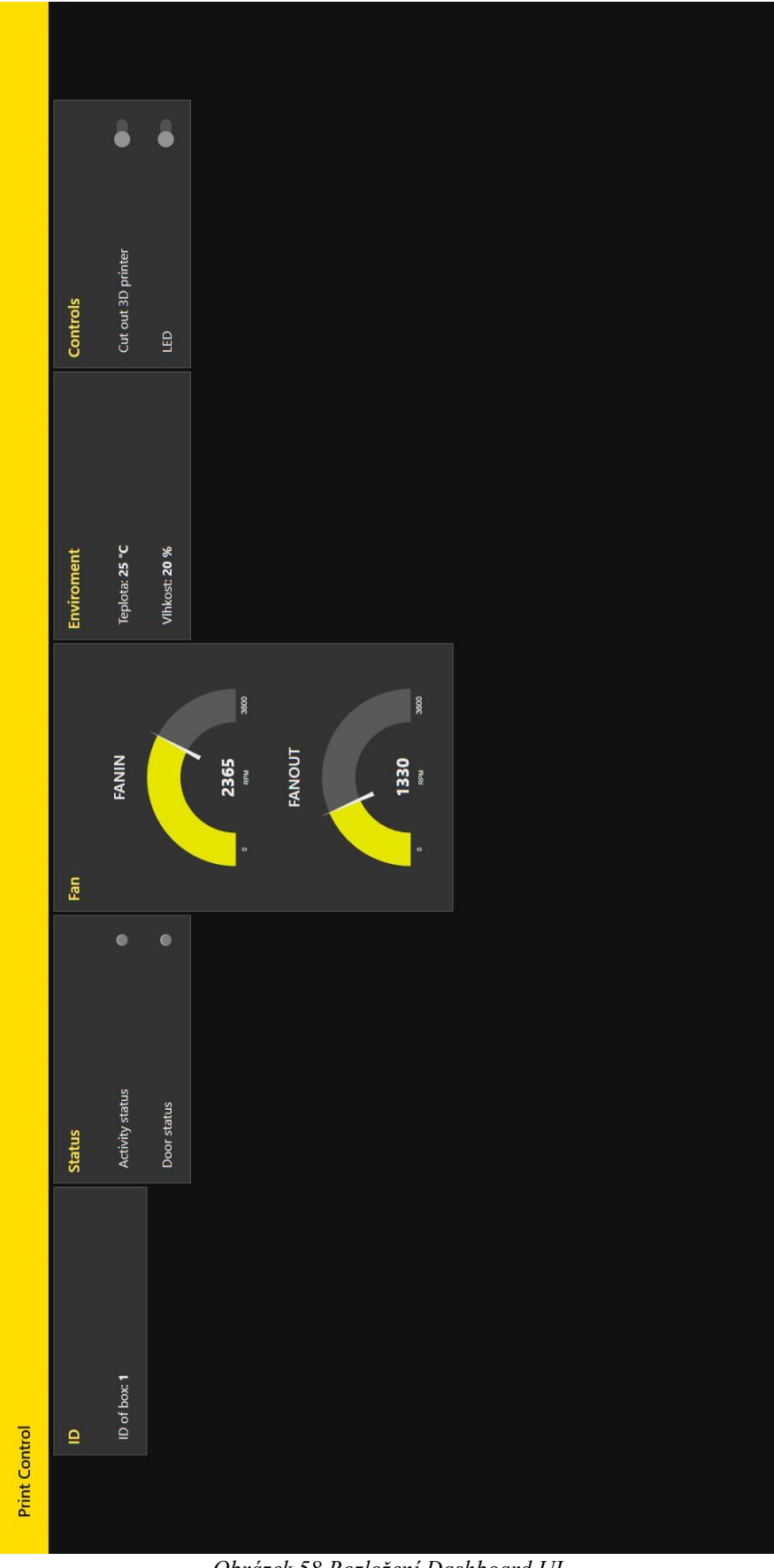

*Obrázek 58 Rozložení Dashboard UI*

Dashboard UI je soubor několika nodů, který obsahuje grafické nody pro vizualizaci přijatých dat. V našem případě používáme node led, gauge, text input a switch.

*LED node* používáme pro zobrazení statusu aktivity a otevření dveří.

*Gauge node* je použit na zobrazení rychlosti ventilátorů, které jsou umístěni uvnitř boxu.

*Text input* používáme pro zobrazení ID boxu, teploty a vlhkosti uvnitř boxu.

*Switch node* slouží k ovládání LED diody a k odpojení 3D tiskárny od napájení.

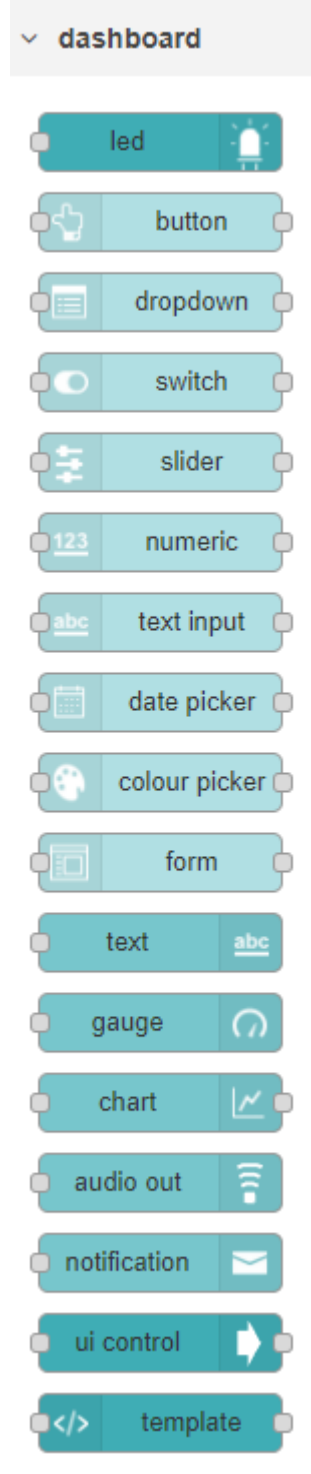

*Obrázek 59 Nabídka nodů z Dashboard UI*

## <span id="page-49-0"></span>**5 Webové stránky**

Na základě našich poznatků a znalostí z předmětu *Vývoj webových stránek* jsme vytvořili webové stránky k našemu projektu.

Naše webové stránky obsahují několik sekcí. Po kliknutí na tlačítka na úvodní stránce je možné se dostat na sekci *About* a sekci *Modules*. V sekci *About* je základní popis projektu a jeho možného využití. V sekci *Modules* jsou popsány dva moduly a box pro 3D tiskárnu. A na konci je kontaktní formulář, pro kontakt, kdybyste se nás potřebovali na něco zeptat.

Pro zobrazení webové stránky naskenujte QR kód.

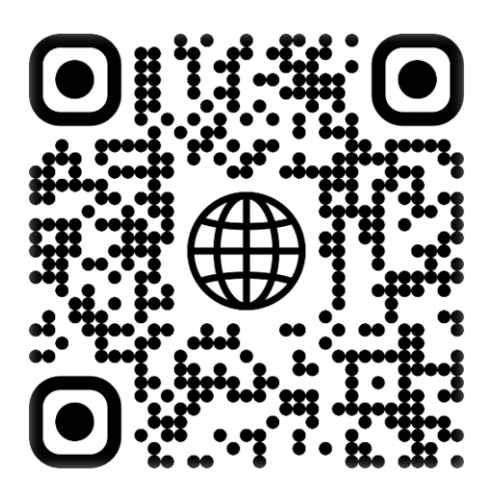

*Obrázek 60 QR kód pro webovou stránku*

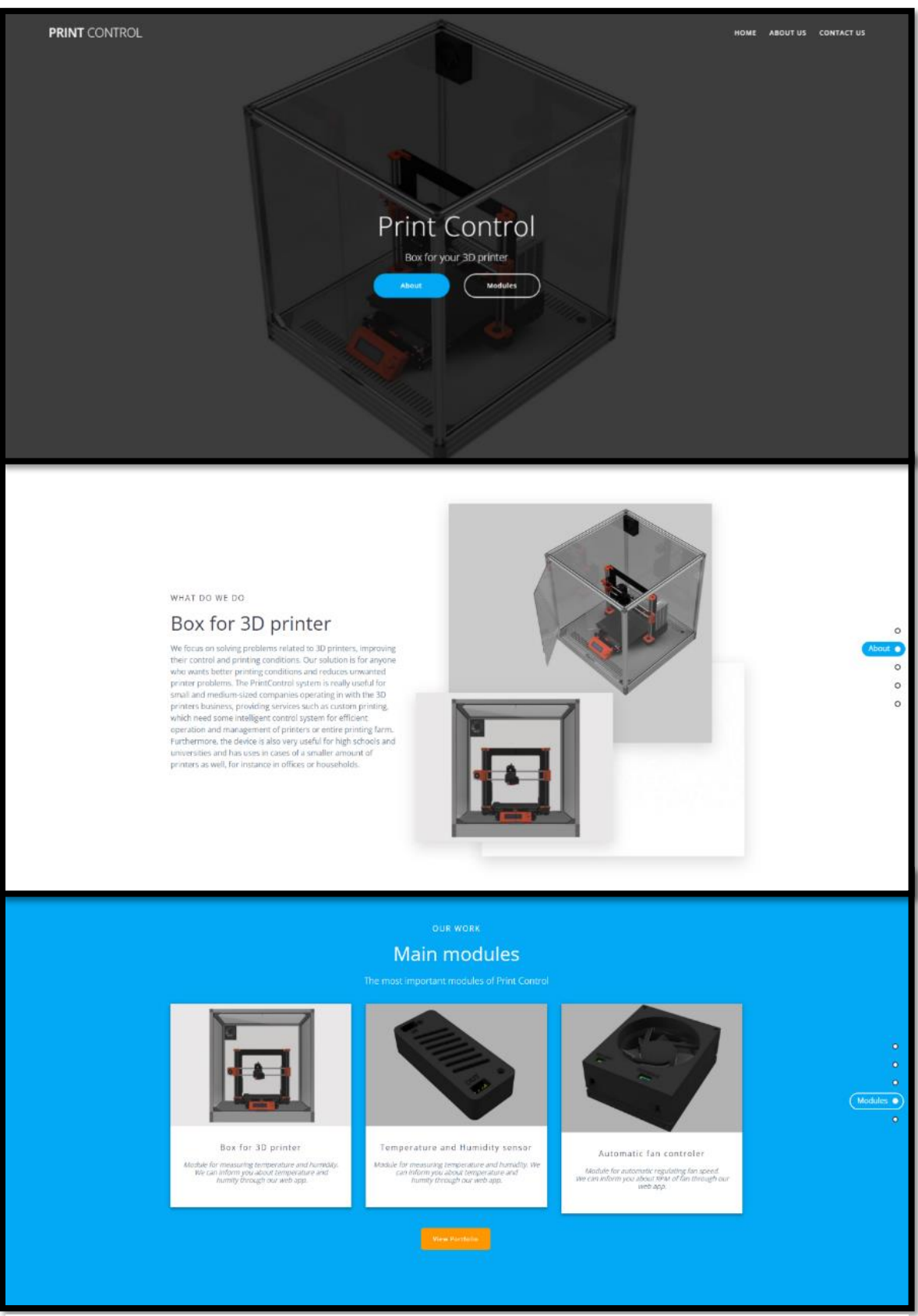

*Obrázek 61 Webová stránka*

# <span id="page-51-0"></span>**6 Budoucnost projektu**

V nejbližší budoucnosti bychom chtěli dokončit zbylé moduly potřebné k plné funkčnosti boxu: modul topného tělesa a LED diod. Dále bychom chtěli pracovat na odstranění konstrukčních chyb v celé konstrukci boxu. Již vzniklé moduly chceme dále vylepšovat a optimalizovat.

V další revizi plánujeme přidat více modulů, aby se systém PrintControl mohl stát ještě více autonomním. Mezi ty patří například modul se senzorem vibrací, modul pro detekci otevřených dveří nebo třeba LCD display umístěný v dolním rohu boxu. Užitečná by určitě byla i webkamera pro sledování a kontrolu 3D tiskáren na dálku z pohodlí aplikace. Dále bychom chtěli více optimalizovat firmware celého zařízení, abychom zjednodušili práci se systémem PrintControl na co nejjednodušší.

Rozhodně bychom chtěli vylepšit i aplikaci, která je zatím pouze v prototypové fázi. Plánujeme vývoj naší vlastní webové a mobilní aplikace, která bude pro uživatele přehledná a snadná na ovládání. Webovou aplikaci bychom chtěli mít propojenou společně s naší webovou stránkou, aby hledání informací o nových projektech či zakoupení nových periferií bylo pro uživatele co nejdostupnější.

# <span id="page-52-0"></span>**7 Závěr**

Cílem našeho projektu je vytvořit užitečný a uživatelsky přívětivý box pro 3D tiskárny, který svými funkcemi pomůže mnoha uživatelům 3D tiskáren. Momentálně se stále ještě nacházíme ve fázi vývoje celého zařízení. Přestože jsme si již řadu problémů s projektem zažili, jsme připraveni řešit i další.

Práce na projektu PrintControl nás baví a chceme celý projekt dotáhnout do finální funkční podoby. I nadále pak chceme posouvat projekt dál a nezastavovat vývoj, protože si myslíme, že PrintControl má budoucnost.

# <span id="page-53-0"></span>**8 Literatura**

[1] Microchip technology [online]

Dostupné z:<https://www.microchip.com/en-us/development-tool/EV75S95A>

[2] Autodesk Fusion 360 [online]

Dostupné z:<https://www.autodesk.cz/products/fusion-360/overview>

[3] Microchip technology – MPLAB X IDE [online]

Dostupné z:<https://www.microchip.com/en-us/tools-resources/develop/mplab-x-ide>

[4] Záhlava, V.: Návrh a konstrukce desek plošných spojů, BEN, Praha 2011

# <span id="page-54-0"></span>**9 Seznam obrázků**

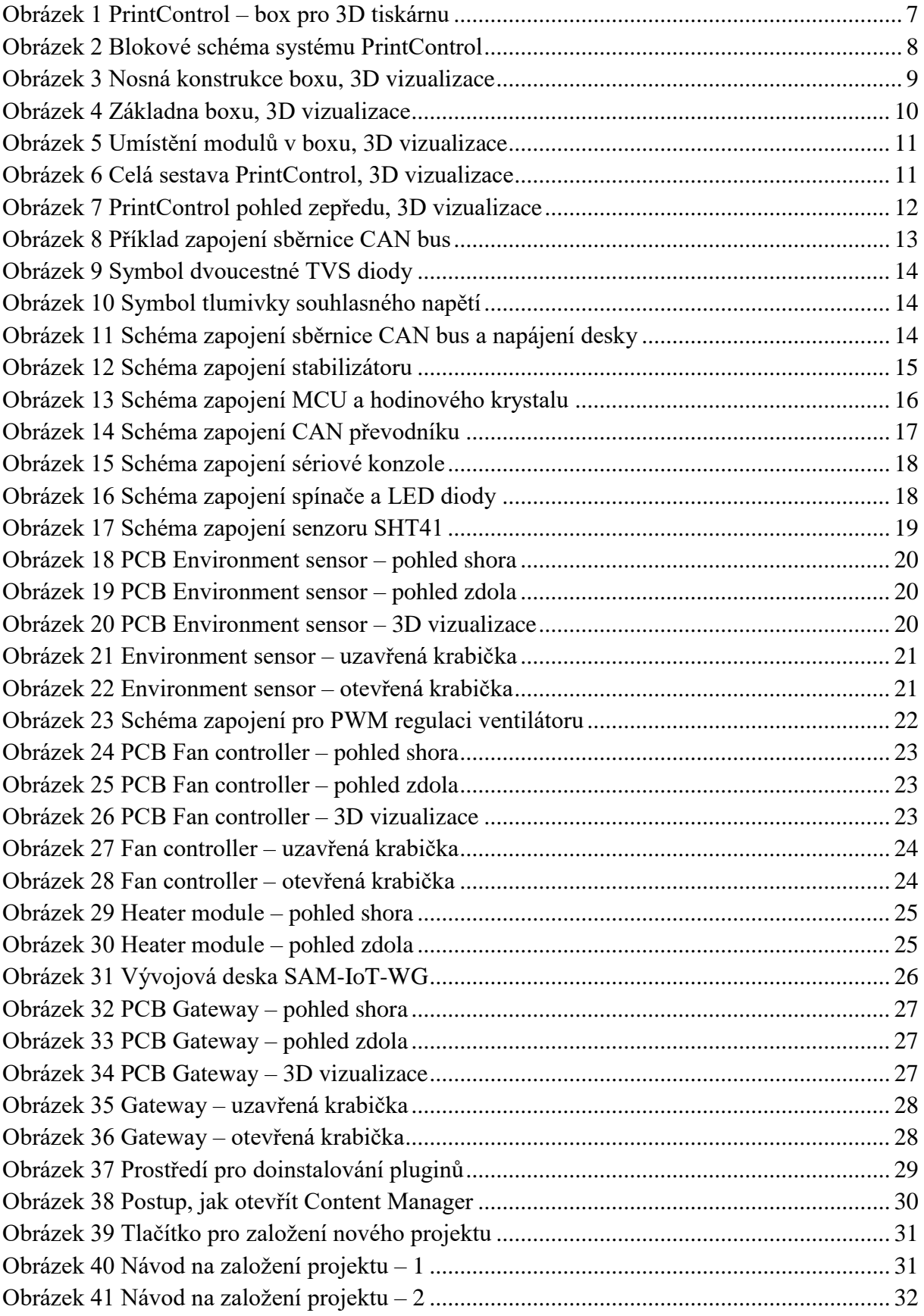

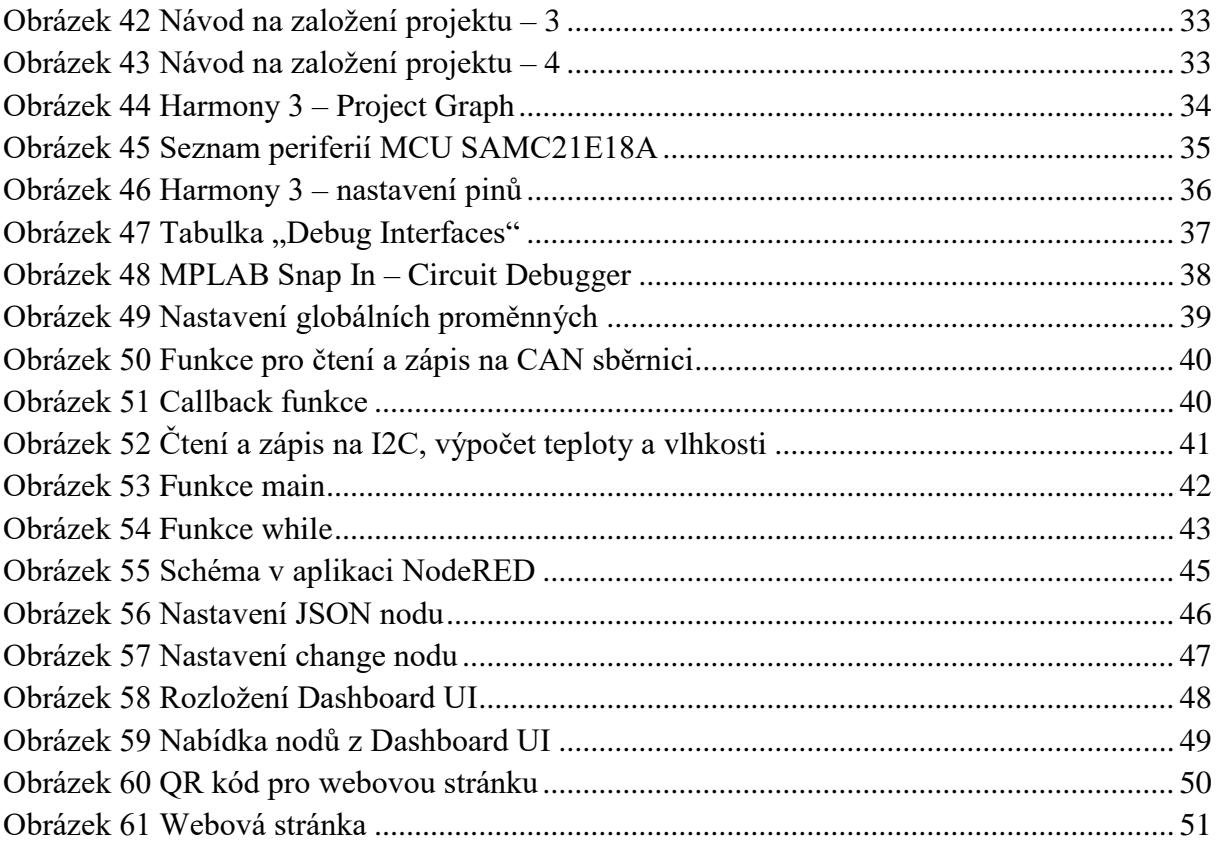